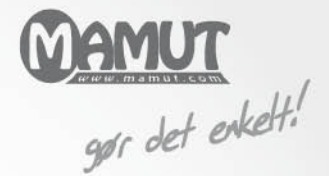

Mamut Active Services

# Introduktion

# Mamut Online Backup

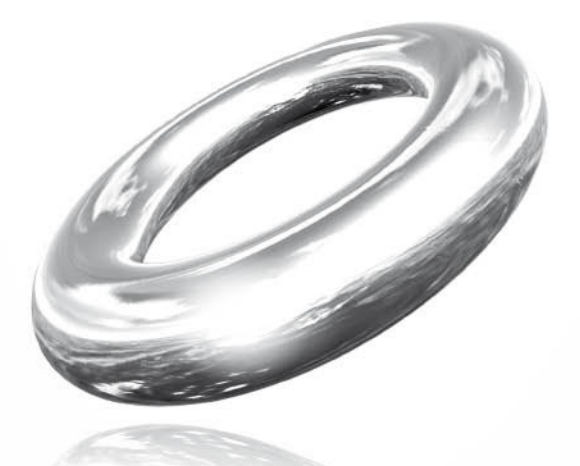

*Version 4 MOB.BKL.INTRO.DK.040.01*

# **Mamut Online Backup**

# Indhold

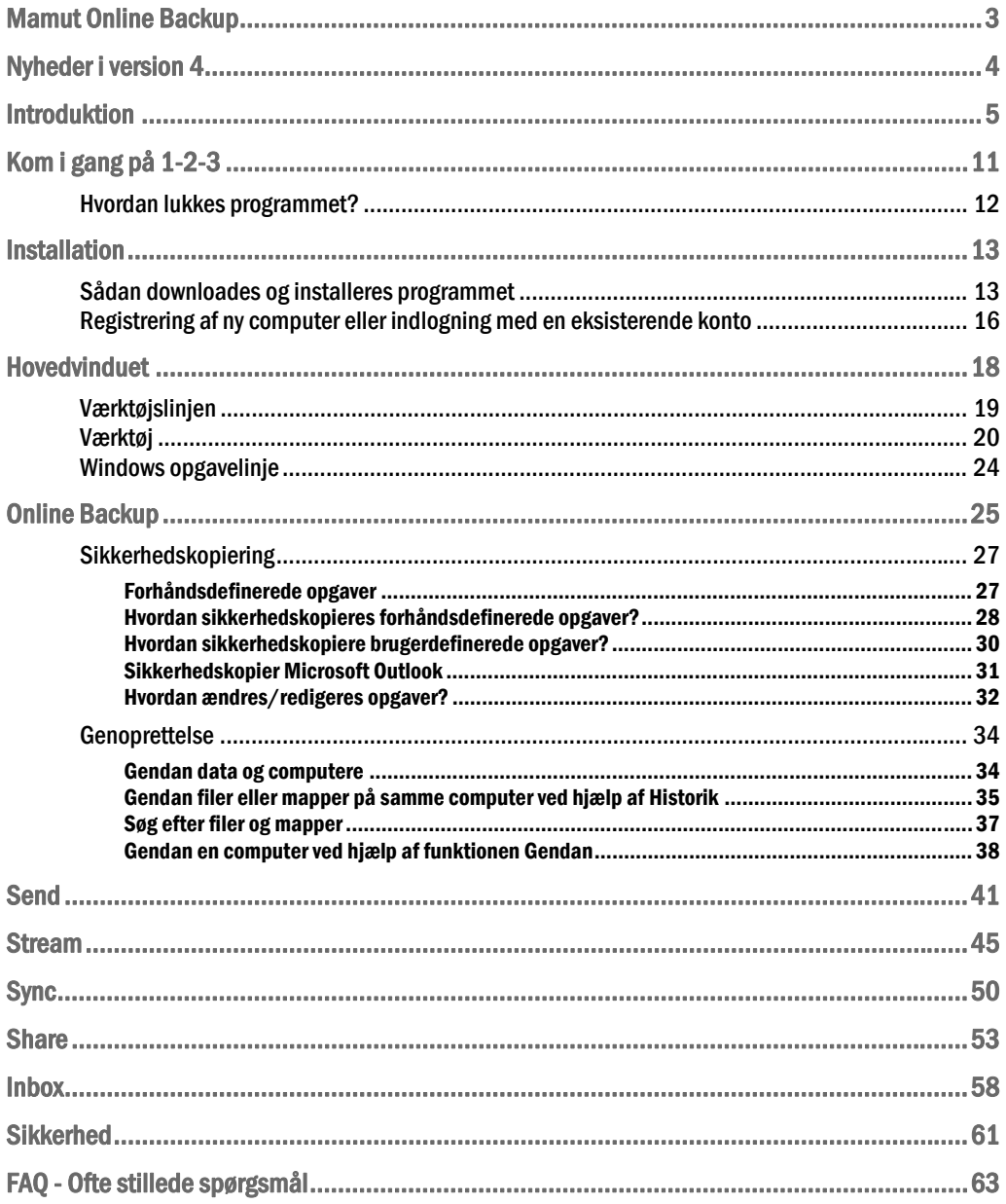

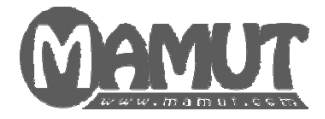

## Producent og distributør:

Mamut A/S Arne Jacobsens Allé 15 2300 København S Tlf.: 70 27 71 78, Fax: 70 27 71 79 Internet: [www.mamut.dk](http://www.mamut.dk/) E-mail: [info@mamut.dk](mailto:info@mamut.dk)

## Mamut Supportcenter:

Mamut A/S Arne Jacobsens Allé 15 2300 København S Åbent: fra kl. 9.00 - 16.00 alle hverdage Tlf.: 70 27 71 59, Fax: 70 27 71 79 Internet: [www.mamut.dk/support](http://www.mamut.dk/support) E-mail: [support@mamut.dk](mailto:support@mamut.dk)

## Salg:

Mamut A/S Arne Jacobsens Allé 15 2300 København S Tlf.: 80 39 00 02, Fax: 70 27 71 79 Internet: [www.mamut.dk](http://www.mamut.dk/) E-mail: [info@mamut.dk](mailto:info@mamut.dk)

# <span id="page-3-1"></span><span id="page-3-0"></span>MAMUT ONLINE BACKUP

Mamut Online Backup lader dig udføre en sikker og effektiv sikkerhedskopiering og distribuere dine filer trygt og brugervenligt!

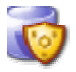

**Mamut Online Backup: Sikkerhedskopiering af data**  Gem dine krypterede data sikkert og hent dem let igen.

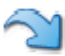

**Send: Sikker elektronisk overføring af filer eller mapper**  Inviter andre til sikker download af dine data.

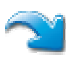

**Stream: Kontinuerlig opdatering af data**  Inviter andre til at modtage dine opdaterede filer løbende

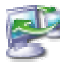

**Sync: Sikker synkronisering af data mellom egne computere**  Sørg for at vigtige data er lettilgængelige på alle dine computere.

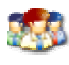

**Share: Sikker og effektiv deling af data med andres computere**  Inviter andre til at læse, redigere, slette og tilføje til filer i mapper, som I deler**.** 

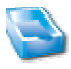

#### **Inbox: Modtagelse af filer eller mapper**  Brug Inbox, når du modtager en fil eller mappe, eller brug eget felt for invitationskode.

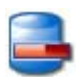

### **Gamle opgaver**

Opgaver fra tidligere versioner af programmet vil blive lagt her.

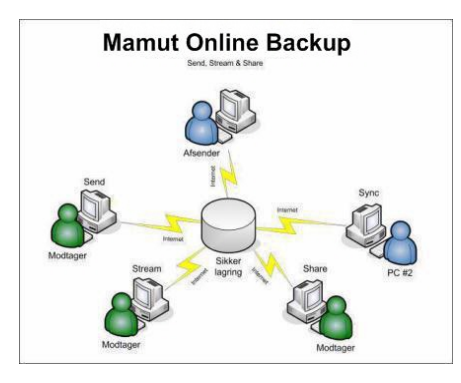

## Automatisk, brugervenligt og sikkert

Mamut Online Backup arbejder automatisk i baggrunden, hvor dine filer først krypteres på computeren og derefter overføres sikkert til serveren, hvor dataene opbevares krypteret. Dataene krypteres med Mamut Key – din private krypteringsnøgle, som du alene kontrollerer adgangen til.

## Download og installer Mamut Online Backup

For downloadlink og installationsvejledning, se afsnittet "Download og installer softwaren" herunder.

# <span id="page-4-1"></span><span id="page-4-0"></span>NYHEDER I VERSION 4

## Windows Azure

Alle dine sikkerhedskopierede filer bliver nu trygt og sikkert gemt på en Windows Azureplatform. Dine filer er krypteret med din Mamut Key, før de overføres og gemmes, og hverken Mamut, Microsoft eller nogen andre kan dekryptere dine data, medmindre du giver dem din Mamut Key.

Alle data gemmes fortløbende, og hver fil gemmes på tre forskellige diske. Microsoft kontrollerer kontinuerligt hardwarens tilstand.

## Ny indlogning

Nyt for denne version er brug af Mamut ID ved indlogning. Nye brugere kan registrere sig som Mamut-kunder og oprette en Mamut ID. Eksisterende Mamut-kunder med kundenummer kan også registrere sig med en Mamut ID via myMamut. For eksisterende brugere av Mamut Online Backup er der mulighed for at logge sig ind med eksisterende indlogningsinformation som i tidligere versioner.

Du kan læse mere om dette herunder.

# <span id="page-5-1"></span><span id="page-5-0"></span>INTRODUKTION

# Mamut Online Backup: Sikkerhedskopiering af data

Mange har oplevet hvor let det er at miste data. Hvis computeren går i stykker, bliver stjålet eller hvis du ved en fejltagelse sletter eller overskriver filer, kan det være svært at redde dataene – med mindre du har taget en backup. Online Backup fungerer som din "elektroniske bankboks", som både trygt, hurtigt og nemt passer på dine data, og endvidere sørger for at få dem ud af huset så du også er sikret mod brand og tyveri.

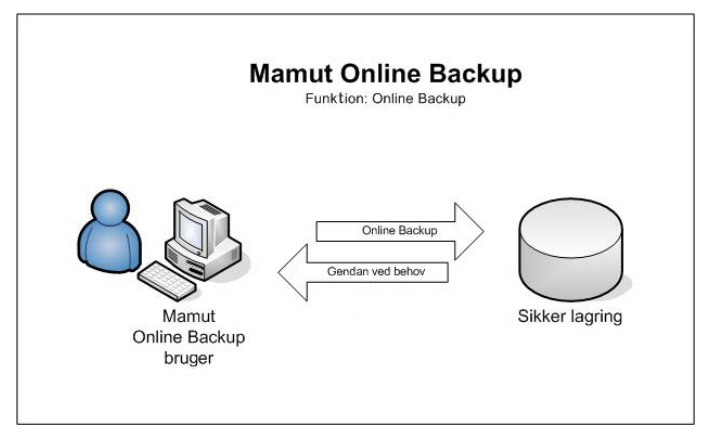

Programmet gør Backup/Sikkerhedskopiering så nemt for dig som bruger, at du i det daglige slet ikke bemærker, at det foregår. Det eneste du behøver at gøre er at markere de mapper på din computer, som du ønsker at tage en sikkerhedskopi af. Programmet sørger for resten. Sikkerhedskopierne tages kontinuerligt efterhånden som du ændrer, sletter eller tilføjer filer i valgte mapper.

Hvis du for eksempel gemmer et billede under Mine Billeder, sørger programmet umiddelbart for at sikkerhedskopiere dette. Hvis du arbejder med et brev eller en tale og gemmer (og lukker) den på din computer, vil du med det samme finde den på backupområdet.

Hvis du har fortrudt en ændring du lavede i et dokument, kan du gendanne dokumentet som det så ud i går eller i forrige uge. Du kan til og med genfinde et dokument, som du har slettet for nogle dage siden, selv om du for længst har tømt papirkurven på din computer. Filen ligger fortsat trygt gemt på Mamut Online Backup-serveren.

Alt dette gør at du nu kan sikre dig sikkerhedskopier af dine filer uden at du behøver at gøre noget mere end at indstille systemet

Ved hjælp af **Historik** kan du gendanne enkeltfiler eller mapper fra den computer, du er logget ind fra. Ved hjælp af den unikke teknologi i **Mamut Online Backup** kan du til og med gendanne filen som den var tidligere, for eksempel for en uge siden.

**Gendan** er lavet for at gøre det så let som muligt at gendanne data fra en computer, som ikke længere er i brug eller på en anden computer, som benytter samme konto. Du kan kun gendanne den nyeste udgave af filerne ved hjælp af denne funktion.

Læs mere i afsnittet **Online Backup**.

# Send: Sikker elektronisk overføring af filer eller mapper

Send lader dig sende mapper eller enkeltfiler. Nu kan du endelig sende filer hurtigt og trygt, uden at bekymre dig for at datamængden er for stor i forhold til begrænsningerne på din email-server. Filerne gemmes midlertidig trygt på Mamut Online Backup-server, så modtager(ne) ikke behøver at være online på det tidspunkt, hvor du sender filerne.

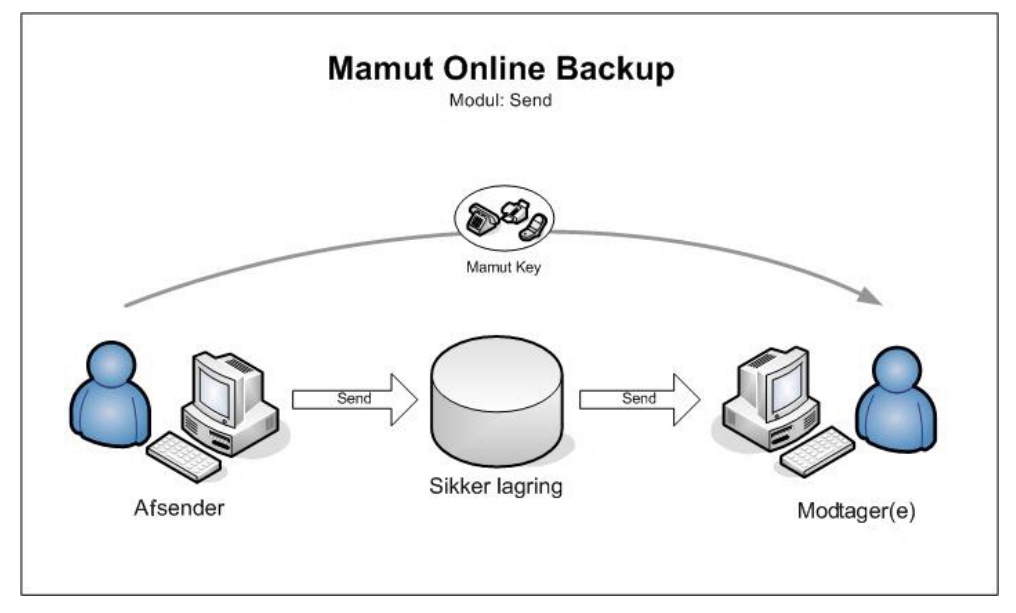

Du sender filer på en hurtig og ikke mindst sikker måde, uden at sprænge den tilladte kapacitet i din e-mail-klient og uden at risikere at uvedkommende får adgang til dine data.

Ved hjælp af funktionen uploades dine data til **Mamut Online Backup** server, og der bliver sendt en melding til modtageren, hvor vedkommende får besked om at du ønsker at sende filer. Sikkerheden varetages blandt andet ved at Mamut Key kal sendes separat.

Du behøver ikke at pakke filerne, og du kan sende en hel mappe i en operation.

Modtageren kan kun downloade én gang pr. invitation. Hvis du ønsker at en eller flere modtagere løbende skal kunne opdatere en mappe, kan du gøre dette ved hjælp af **Stream**.

Læs mere i afsnittet **Send**.

# Stream: Kontinuerlig opdatering af data

**Stream** bruges, når du skal sørge for, at modtager(ne) til enhver tid har adgang til opdaterede udgaver af dine filer. Du kan for eksempel "dele" en mappe med dokumenter for at være sikker på, at alle projektdeltagere har opdaterede information.

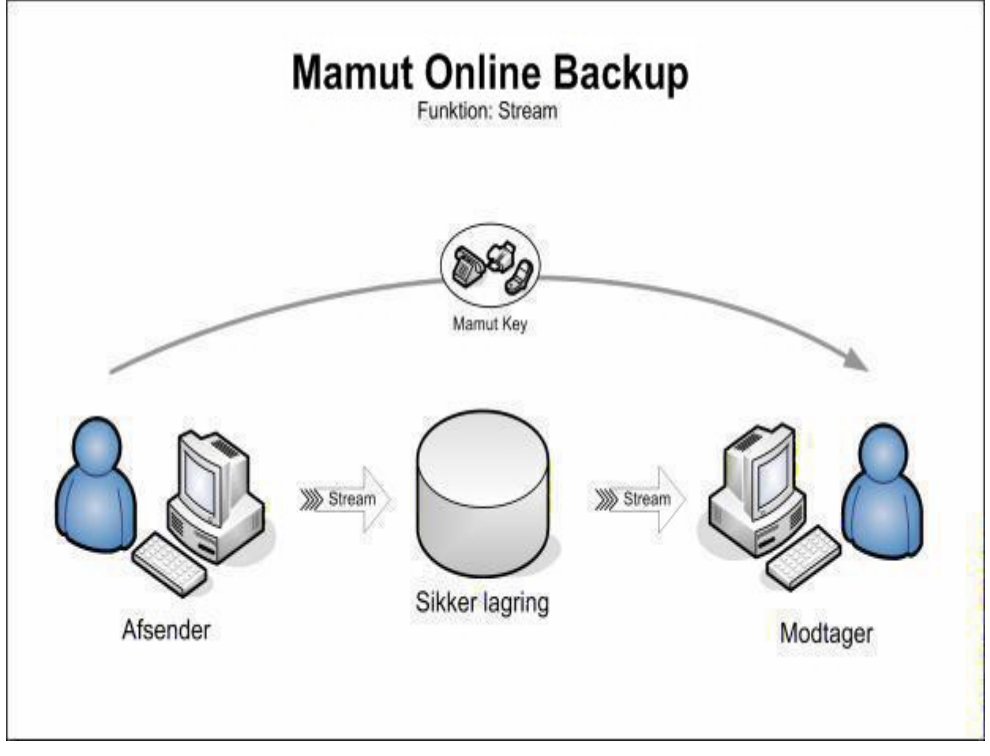

Brugen er lige så simpel som den er praktisk. Vælg hvilken som helst mappe, som skal streames. Hver gang du redigerer, tilføjer eller fjerner dokumenter i mappen opdateres denne og modtageren eller modtagerne får adgang til den nyeste udgave.

Når afsender opdaterer en fil og lægger den i **Stream**-mappen på sin computer, vil den blive uploadet til server. Modtageren vil da modtage filen, og den oprindelige udgave af denne fil i modtagerens mappe vil få nyt navn.

Læs mere i afsnittet **Stream**.

# Sync: Sikker synkronisering af data mellem egne computere

Med Sync logger du dig på med samme brugerkonto på de computere, du disponerer og får dermed identiske kopier af dine Sync-mappe synkroniseret mellem disse computere.

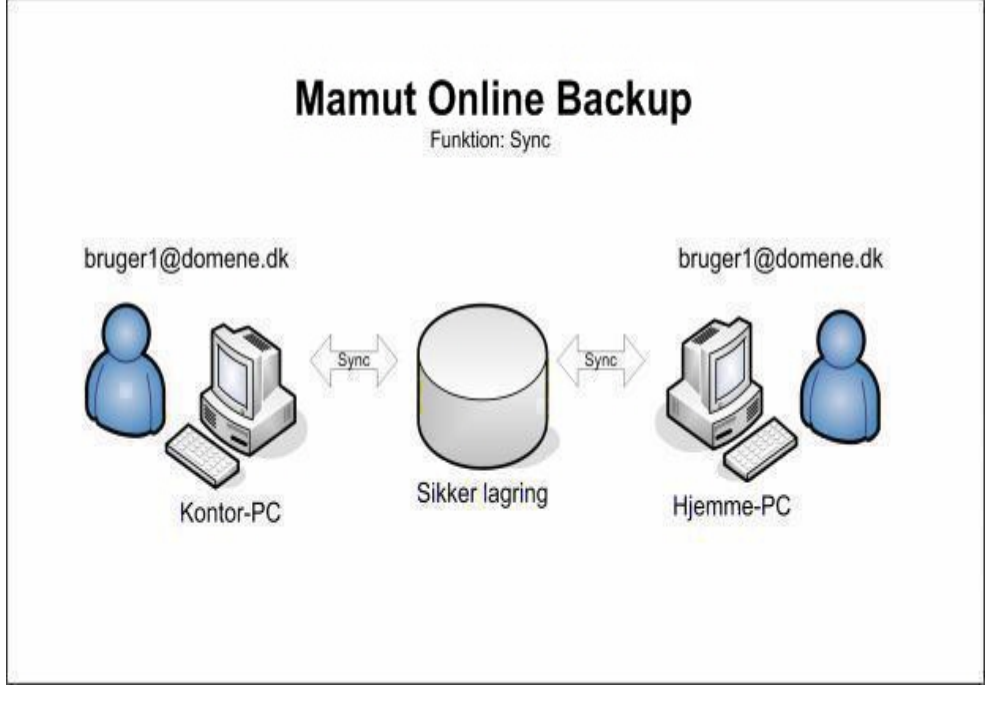

Dette egner sig for eksempel til dig, som har computer hjemme, og som ønsker at have adgang til de samme filer på arbejde og hjemme, uden at måtte sende dem frem og tilbage, logge dig på arbejds- eller hjemmenetværket eller medbringe filerne fysisk.

Uploadingen af filerne starter umiddelbart efter, at du har valgt filerne. Hvor lang tid det tager, afhænger af kapaciteten på din internetforbindelse. Du kan derudover også vælge, hvor stor en del af denne kapacitet, programmet skal benytte.

Læs mere i afsnittet **Sync**.

## Share: Sikker og effektiv deling af data med andres computere

Har du behov for at dele filer og mapper med andre brugere på andre computere, samtidig som du ønsker at alle ændringer hos samtlige brugere til enhver tid skal opdateres hos alle? Så hedder løsningen **Share**.

Brugere som arbejder i samme netværk vil ofte dele filer, enten på en fælles server eller på sine egne computere, således at andre kan få adgang til filerne og eventuelt også redigere disse. Ved hjælp af **Share** kan du dele dine filer med andre brugere uanset hvor de måtte befinde sig.

Funktionen skiller sig fra Sync ved, at du med **Share** kan dele mapper med flere andre brugere af programmet. Du sender en invitation til den eller de brugere, du ønsker at dele filer med. Når invitationen er modtaget og accepteret med korrekt indtastet Mamut Key starter synkroniseringen. Hvis en af brugerne ændrer i et dokument eller tilføjer en fil i den eller de delte mapper, vil dette automatisk blive opdateret hos samtlige brugere.

Det er vigtigt at lægge mærke til forskellen mellem **Stream** og **Share**. Med **Stream** har du selv fuld kontrol over filerne. Dine ændringer i filerne distribueres ud til den eller de, som du "streamer" til, således at de hele tiden har opdaterede udgaver af dine filer.

Med **Share** vil derimod alle "deltagerne" kunne redigere, slette og tilføje filer i den delte mappe. Hvis en anden bruger sletter en fil, vil denne fil også blive slettet på din computer!

 **Bemærk!** En fil, som slettes i en delt mappe, vil blive slettet hos alle, som deler denne fil!

Læs mere i afsnittet **Share**.

## Inbox: Modtagelse af filer eller mapper

Når du modtager invitationer fra andre Mamut Online Backup -brugere, benytter du inboxen til at tage imod din nye Share, Stream eller Send. Du kan vælge at starte guiden til inboxen eller at kopiere invitationskoden direkte ind i et eget felt nederst i programvinduet.

Den som sender angiver et brugernavn (e-mail-adresse), der skal sendes en invitation til. Modtageren får en e-mail tilsendt på sin normale e-mail-adresse med en invitationskode, som vedkommende kopierer til Mamut Online Backup Inbox, for at starte modtagelsen.

Derudover tilføjer afsender en Mamut Key. Denne kan være unik for hver enkelt "forsendelse": Mamut Key skal opgives til modtageren. Dette fungerer både som en egen sikkerhed for at den korrekte person modtager filerne, samt for at aktivere krypteringen af filene, når de sendes over internettet.

Dette gøres for at styrke sikkerheden hvis du for eksempel skulle komme til at sende invitationen til den forkerte e-mail-adresse. Mamut Key skal opgives til modtageren op anden måde, for eksempel i en separat e-mail eller pr. telefon.

Læs mere i afsnittet **Inbox**.

## Mamut Key

Under installation af Mamut Online Backup bliver du bedt om at oprette din egen Mamut Key. Hvis du skal gendanne data fra en computer ved hjælp af **Gendan** skal du kende denne nøgle.

Mamut Key er ikke det samme som adgangskoden til systemet. Adgangskoden bruges til at logge ind, men vil ikke kunne bruges til at gendanne eller downloade sikkerhedskopierede data.

Hvis du benytter flere computere på samme konto, skal hver computer have sin egen nøgle.

Mamut Key er en krypterings/dekrypteringsnøgle. Vi anbefaler at du bruger en frase eller sætning fremfor en enkelt adgangskode, siden længere adgangskoderfraser giver dig en meget sikrere Mamut Key end en simpel adgangskode. Prøv gerne at kombinere frasen med tal for yderligere at øge sikkerheden. Uanset hvad du vælger som frase, er det vigtigt meget vigtigt - at du husker den. Hjørnestenen i sikkerhedsløsningen i Mamut Online Backup er at du og kun du skal have adgang til dine egne data. Hvis du glemmer frasen vil ingen - ikke engang sikkerhedtseksperterne hos softwareleverandøren - kunne hjælpe dig med at gendanne dine data.

Mamut Key skal være på mindst 10 tegn.

Du skal også oprette en egen Mamut Key, når du skal invitere andre til at modtage filer fra dig. På denne måde kan du nemt sikre enkelte udsendelser samtidig som du ikke behøver at opgive nøglen til dine øvrige sikkerhedskopierede filer.

skal være på mindst 10 tegn. Når du skal benytte Send, Stream og Share, skal Mamut Key være på mindst 6 tegn.

Pas godt på dine nøgler. Når du sender filer til andre bliver du også bedt om at angive egne nøgler til dette. Vi anbefaler at du ikke bruger din egen standardnøgle, når du skal sende filer til andre, Derfor kan det være smart at lave et system inden du begynder, hvori du holder styr på de nøgler du benytter til de forskellige opgaver.

# <span id="page-11-1"></span><span id="page-11-0"></span>KOM I GANG PÅ 1-2-3

Sådan kommer du i gang

1. Download og installer programmet. Læs mere om dette i afsnittet "Download og installer softwaren" herunder. Du skal bruge en gyldig Mamut ID. Desuden skal du vælge en adgangskode på mindst 6

tegn, og en Mamut Key på mindst 10 tegn. Læs mere i afsnittet **Installation**.

2. Klik **Værktøj - Netværk** og juster **Båndbredde** så det passer i forhold til din internetforbindelse.

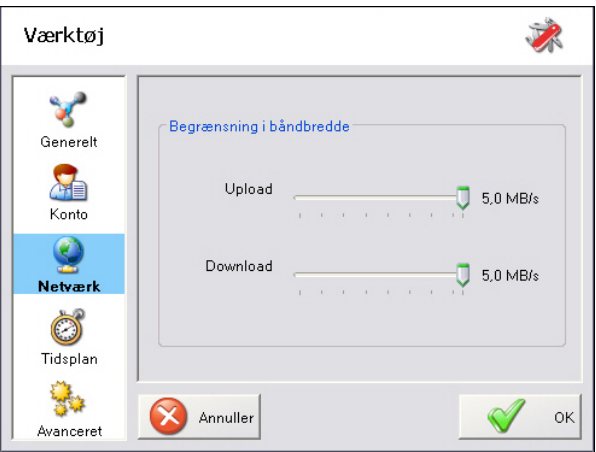

Se detaljer om båndbreddebegrænsning og andre værktøj i afsnittet **Værktøj**.

3. Marker hvilke filer og mapper, der skal sikkerhedskopieres.

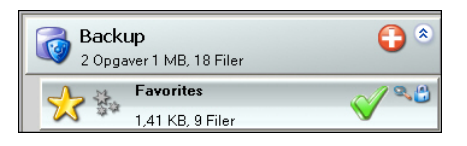

*Sikkerhedskopieringen starter umiddelbart efter at du har valgt en opgaver og foregår i realtid. Hver gang du ændrer indholdet i en af de mapper, du har markeret for sikkerhedskopiering, gemmes indholdet på serveren. Under Værktøj - Tidsplan kan du eventuelt i stedet vælge at lade sikkerhedskopieringen foregå i tidsintervaller eller til bestemte tider i døgnet. Dette forudsætter, at din computer kører, når sikkerhedskopien skal tages.* 

#### Læs mere i afsnittet Mamut Online Backup.

**Bemærk!** Du kan ikke bruge funktionerne til at sikkerhedskopiere eller distribuere filer fra andre computere end den, programmet er installeret på. Programmet benytter Mamut Key for at kryptere filerne, når de sendes og gemmes på Mamut-serveren. Mamut har ingen mulighed for at dekryptere disse filer, læse filerne eller genfinde din Mamut Key, hvis du glemmer eller mister den.

<span id="page-12-0"></span>Læs mere om de øvrige funktioner nedenfor samt detaljeret information i egne afsnit.

Hvis du behøver hjælp eller har spørgsmål om tjenesten, kan du kontakte os på [onlinebackupsupport@mamut.dk.](mailto:onlinebackupsupport@mamut.dk)

## <span id="page-12-1"></span>Hvordan lukkes programmet?

Sådan lukkes programmet

## $\bigcirc \mathbb{P} \mathbb{P}^3 \otimes \mathbb{P} \; 3 \quad 23:15$

Højreklik på Mamut Online Backup programikonet på Windows værktøjslinje og vælg **Afslut programmet**. Dermed lukkes programmet fuldstændigt.

Normalt bør du lade programmet køre i baggrunden og. Dermed udfører programmet sikkerhedskopieringen for dig, mens du koncentrerer dig om dine opgaver. Luk i stedet kun programvinduet ved at klikke på krydset oppe til højre. Da er sikkerhedskopieringen og de øvrige funktioner fortsat aktive. Du kan se, at programmet kører, på værktøjslinjen. det er også muligt at tilpasse programmet, så programvinduet ikke vises ved opstart.

Læs mere i afsnittet **Værktøj**.

# <span id="page-13-1"></span><span id="page-13-0"></span>INSTALLATION

Mamut Online Backup er nemt at installere og bruge – i løbet af få minutter har du fået sikret din information

**Systemkrav** 

Minimum 1.6 GHz processor, 1Gb RAM, Windows XP, Vista, 7 eller 2000. 5 Mb ledig plads for programfilene. ADSL Bredbånd. Microsoft .NET Framework 2.0. Se fuldstændige og opdaterede systemkrav og anbefalinger på: [www.mamut.dk/system](http://www.mamut.dk/system) 

## <span id="page-13-2"></span>Sådan downloades og installeres programmet

Sådan downloades og installeres programmet

1. Klik på linket for at downloade programmet: <https://onlinebackup.mamut.com/mob4setup.exe>

Installationen starter automatisk.

2. Vælg **Installer (Install)** for at påbegynde installationen.

Programmet installeres og åbnes.

- 3. Angiv din **Mamut ID** og din **Adgangskode**. Hvis du ikke har oprettet en Mamut ID, klikker du på **Ingen Mamut ID**. Se herunder for yderligere information.
- 4. Vælg **Sprog**.

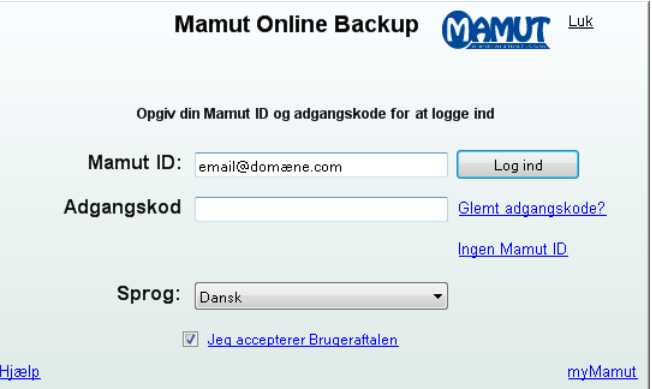

- 5. Læs brugeraftalen grundigt og vælg **Jeg accepterer Brugeraftalen**.
- 6. Klik på **Log ind**.

 **Bemærk!** Hvis du har flere konti, åbnes et vindue, hvor du kan vælge, hvilken konto du ønsker at logge ind med.

## Ingen Mamut ID

Hvis du ikke har oprettet en Mamut ID, klikker du på linket **Ingen Mamut ID**. Du vil få følgende valg:

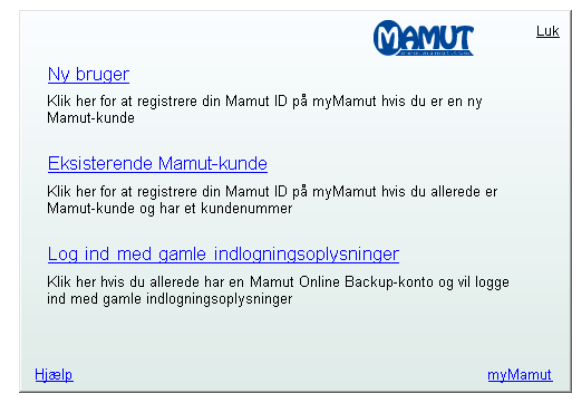

**Ny bruger**: Hvis du er ny Mamut-kunde og ønsker at registrere din Mamut ID, klikker du på dette link. Det leder dig videre til myMamut, hvor du kan registrere dine firmaoplysninger og kontaktpersoninformation. Når din Mamut ID er oprettet, kan du følge trinene herover for at logge dig ind.

**Eksisterende Mamut-kunde**: Klik på dette link, hvis du allerede er Mamut-kunde, og du har et kundenummer. Det giver dig mulighed for at oprette din Mamut ID og få adgang til myMamut. Når din Mamut ID er oprettet, kan du følge trinene herover for at logge dig ind.

**Log ind med gammel indlogningsinformation**: Hvis du er eksisterende bruger af Mamut Online Backup, klikker du på dette linken for at logge ind på samme måde som i tidligere versioner. Med denne indlogningsmetode har du ikke længere adgang til at oprette nye konti, men kun til fortsætte brugen af eksisterende konto.

Sådan opsætter du programmet:

1. Angiv et **PC Navn** og klik **Næste**. Det navn som automatisk foreslås er hentet fra computerens navn i operativsystemet. Du kan overstyre dette, hvis du ønsker et andet navn. **PC Navn** bruges for at du skal kunne identificere hvilken computer det drejer sig om, når du benytter tjenesten på flere computere.

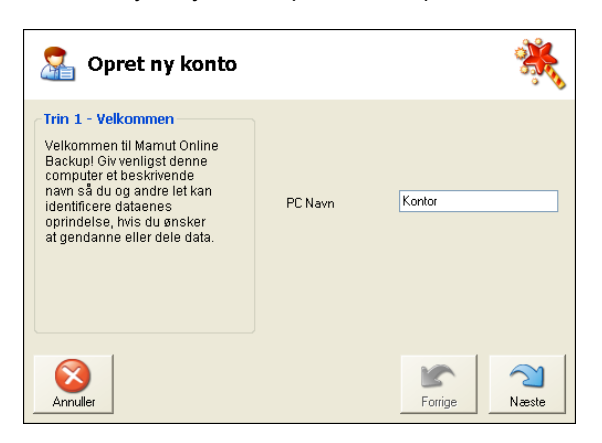

- 2. Opgiv en e-mail-adresse og adgangskode. E-mail-adressen, du opgiver, vil herefter fungere som din brugerkonto, når du bruger Mamut Online Backup. Adgangskoden bør helst være en kombination af tal og bogstaver.
- 3. Aktiver din konto ved at registrere den firecifrede registreringskode, du nu skal have modtaget til din opgivne e-mail-adresse. Anvisningskode gælder kampagner. hvis du har fået en anvisningskode, skal den limes ind her. Koden kan kun bruges én gang. Der findes imidlertid også et felt for anvisningskode under **Konto**.
- 4. Opret en Mamut Key, for eksempel: "eksempel10", og klik **Næste**. Nu gemmes din private Mamut Key, som du bruger, når du senere skal gendanne dine krypterede data**.**

**Bemærk!** Mamut Key skal være på mindst 10 tegn. Se information om Mamut Key herover.

Det er kun **Mamut Key**, som kan bruges til at gendanne dine krypterede filer. Derfor er det vigtigt, at du husker denne. Du kan udskrive den direkte fra dette vindue, eller kopiere den til udklipsholderen i Windows. Sørg for at du gemmer den på et sikkert sted.

Før du fuldfører guiden, får du en opsummering af de indstillinger, du har foretaget. Bekræft at du har gemt din Mamut Key et sikkert sted ved at markere afkrydsningsfeltet for dette.

5. Klik derefter **Færdig**.

 *Installationen er nu fuldført, og du kan klikke Log ind for at tage programmet i brug.* 

## Nyttigt at vide

Programmet opretter en genvej på dit skrivebordet til **Mamut Online Backup** -mappen i Mine Dokumenter. Denne foreslås som standardområde for data, du modtager fra andre via din **Inbox**. Data, du deler med andre ved hjælp af funktionen **Share**, kan kun deles fra dette område.

# <span id="page-16-1"></span><span id="page-16-0"></span>Registrering af ny computer eller indlogning med en eksisterende konto

Du kan bruge programmet fra forskellige computere. Programmet vil identificere de forskellige computere, således at du automatisk vil blive bedt om at angive oplysninger om computeren via en guide, hver gang du logger på fra en ny computer. Dette vil hjælpe dig med at holde orden på hvilke computere, du logger dig på fra. Dermed forenkles administrationen af sikkerhedskopier fra de forskellige computere og synkroniseringen af mapper imellem disse m.m.

Guiden vises også første gang du logger dig ind efter en installation.

Guide til registrering af ny computer

Guiden startes automatisk første gang, du logger dig på en brugerkonto fra en computer, du ikke tidligere har logget ind fra. Du benytter samme kontonavn (e-mail-adresse) og adgangskode for at logge dig ind fra en anden computer. Kontoen identificeres via den email-adresse, du har opgivet i installationsguiden.

1. Angiv et **PC Navn** og klik **Næste**. Det navn som automatisk foreslås er hentet fra computerens navn i operativsystemet. Du kan overstyre dette, hvis du ønsker et andet navn. **PC Navn** bruges for at du skal kunne identificere hvilken computer det drejer sig om, når du benytter tjenesten på flere computere.

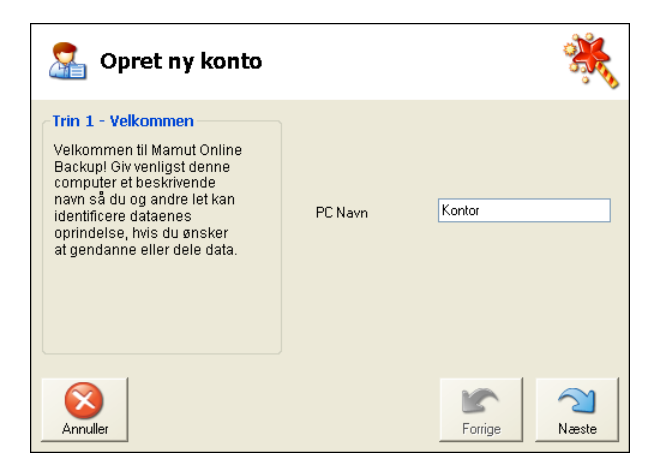

2. Angiv en Mamut Key. Hver computer kan have sin egen nøgle. Læs mere i afsnittet **Mamut Key**.

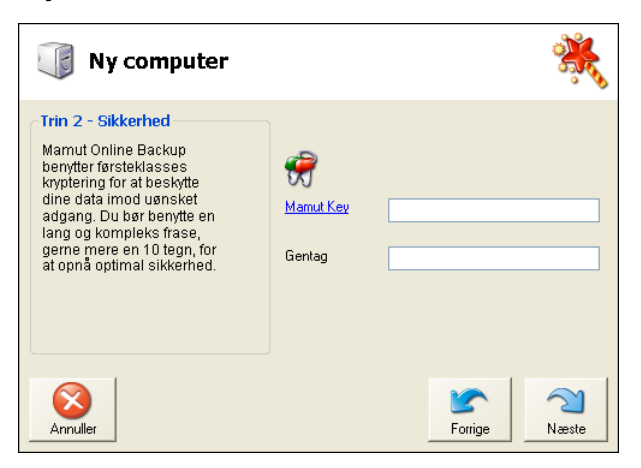

3. Bekræft at du har gemt din Mamut Key et sikkert sted ved at markere i afkrydsningsboksen for dette.

Du får valget om at vise din adgangskode og Mamut Key, når du kopierer eller udskriver informationen.

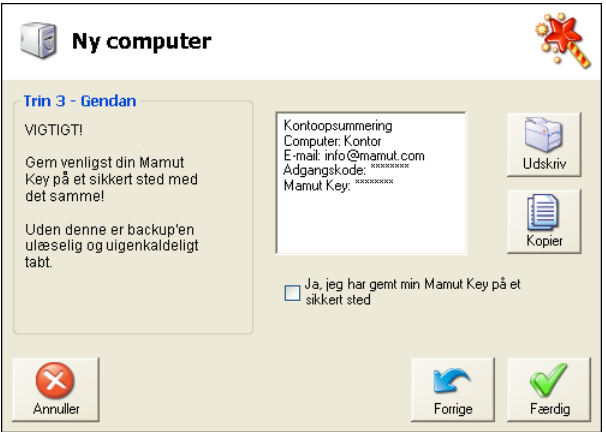

4. Klik derefter **Færdig**.

 *Du kan nå tage programmet i brug på den nye computer.* 

# <span id="page-18-1"></span><span id="page-18-0"></span>HOVEDVINDUET

Hovedvinduet består af værktøjslinjen øverst, et vindue til venstre med adgang til forskellige funktioner i programmet, og på højre side en dialogboks med aktuel brugerinformation og nyheder.

Knapperne på værktøjslinjen er beskrevet i afsnittet **Værktøjslinjen**. Funktionerne i vinduet til venstre er beskrevet i egne kapitler. Dialogboksen til højre vil skifte indhold i det du benytter visse funktioner i programmet.

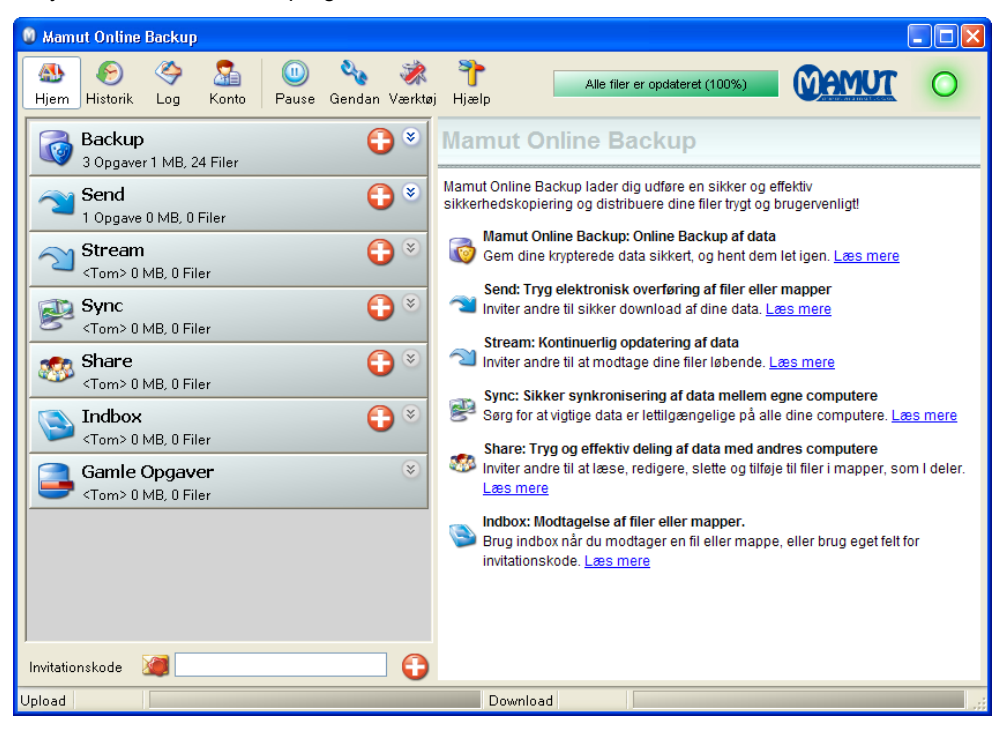

 Udover hovedvinduet ligger der også et ikon på Windows opgavelinje, som indikerer, hvorvidt tjenesten er i brug. Du kan højreklikke på dette ikon blandt andet for at se hovedvinduet. Funktionerne på Windows opgavelinje er beskrevet nærmere under Windows opgavelinje.

Når du har taget en sikkerhedskopi af den information, du ønsker, kan du hente filerne igen ved at klikke på **Gendan** eller på **Historik** i værktøjslinjen.

Læs mere i afsnittet Gendan data og computere.

Du vil senere i dette afsnit få en nærmere beskrivelse af, hvilke muligheder du har, når du vælger knappen **Værktøj**.

## <span id="page-19-1"></span><span id="page-19-0"></span>Værktøjslinjen

Ved hjælp af værktøjslinjen øverst får du adgang til forskellige administrative funktioner i programmet: Helt til højre ser du en grøn knap, som indikerer at tjenesten er aktiv.

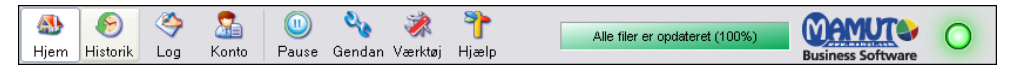

## Hjem

**Hjem** viser dialogboksen til højre i hovedvinduet. Her finder du også et link til hjemmesiden, hvor du kan læse mere om programmet og bestille opgradering.

## Historik

**Historik** viser data, som er sikkerhedskopieret eller uploadet ved hjælp af en af de øvrige funktioner fra den computer og den konto, som du er logget på med for øjeblikket. Ved hjælp af **Historik** kan du gendanne enkeltfiler eller mapper fra den computer, du er logget ind fra. Disse vises i en kalender, hvor du kan se historikken for sikkerhedskopieringen af de enkelte filer. I dette vindue kan du downloade filer som de fremstod på en given dato.

Læs mere i afsnittet Gendan data og computere.

## Log

Viser en detaljeret log-fil i det højre vindue.

## Konto

Dette valget viser en oversigt over status på din konto. Alle konti har begrænsninger i hvor stor lagringskapacitet på server, du kan benytte.. Her ser du hvor stor lagringskapacitet, du kan benytte på din konto, samt hvor meget af denne, som benyttes til de forskellige funktioner.

**Anvisningskode**: Bruges i specielle tilfælde som kode for at aktivere opgradering af konto. Feltet findes også i installationsguiden.

**Køb mere lagringsplads**: Du kan bestille mere lagringsplads på din konto. Klik her for at komme til bestillingssiderne.

Når du har fået bekræftet at opgraderingen er registreret, kan du klikke på knappen for at opdatere kontoen med de nye lagringsbegrænsninger.

### Pause

Denne knap deaktiverer/aktiverer tjenesten midlertidig uden at lukke programmet. Du kan også deaktivere tjenesten fra Windows opgavelinje ved at høreklikke på programikonet og vælge **Pause**.

Når programmet står på **Pause** vil **På/Af-knappen** øverst til højre være grå.

## <span id="page-20-0"></span>Gendan...

**Gendan** er lavet for at gøre det så let som muligt at gendanne data fra en computer, som ikke længere er i brug eller på en anden computer, som benytter samme konto. Du kan kun gendanne den nyeste udgave af filerne ved hjælp af denne funktion. Her kan du starte en guide for at gendanne en tidligere sikkerhedskopi, enten til din computer eller til en anden computer, for eksempel hvis du har byttet computer eller en computer er gået i stykker.

### Værktøj

Giver dig mulighed for at konfigurere programmet. Se afsnittet om **Værktøj** nedenfor.

#### Hjælp

**Online Support** åbner Online-hjælp.

Hvis du har tekniske problemer, klikker du på **Kontakt support** for at åbne et skema, som kan bruges til at kontakte support.

**Om** viser information om programversion, konto og lagringsplads.

## <span id="page-20-1"></span>Værktøj

Under **Værktøj** konfigurerer du programmet.

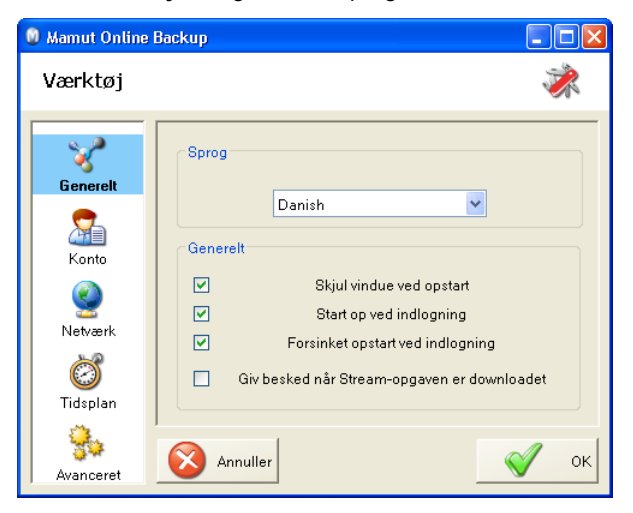

### Generelt

**Sprog**: Her har du mulighed for nemt at skifte mellem forskellige sprog i programmet.

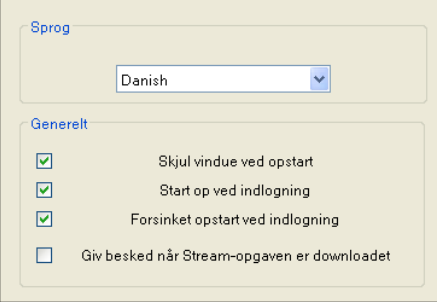

**Skjul vinduet ved opstart**: Marker her, hvis du ikke længere ønsker at vise programvinduet, når computeren startes. Programmet kører uanset, og du kan vise programvinduet ved at højreklikke på programikonet på Windows opgavelinje og vælge **Vis/Skjul**.

**Start ved indlogning**: Programmet starter som standard automatisk ved opstart/indlogning på din computer. Hvis du ikke ønsker at programmet skal starte automatisk, kan du fjerne markeringen her.

**Giv besked, når Stream-opgaver har downloaded filer:** Viser en besked, når en eller flere filer i en Stream er downloaded.

### Konto

**Skift adgangskode**: Dette valg bruger du, hvis du ønsker at skifte adgangskode på din brugerkonto. Vi anbefaler, at du skifter adgangskode med jævne mellemrum, for eksempel en gang i kvartalet. Når du skifter adgangskode bliver du bedt om at opgive din eksisterende adgangskode samt din nye adgangskode. Når adgangskoden er skiftet, åbnes en dialogboks, som bekræfter dette. Den nye adgangskode vil ikke være aktiv, før du har lukket programmet og startet det igen. Når du starter igen kommer du tilvelkomstvinduet, hvor du vælger **Log ind** og opgiver din e-mail-adresse og din nye adgangskode.

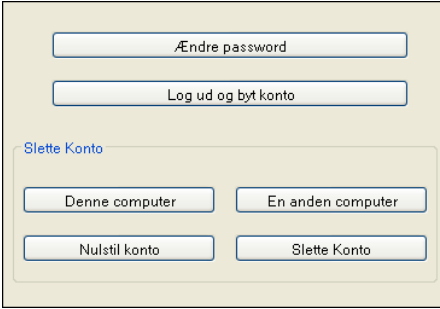

**Log ud og skift til en anden konto**: Hvis du har forskellige brugerkonti, for eksempel én på arbejde og én privat, kan du skifte mellem dem her. Når du vælger denne funktion, åbnes et velkomstvindue, hvori du kan logge dig ind med en anden brugerkonto og en anden adgangskode.

## Slet data/konto:

Med disse funktioner kan du slette data, som er sikkerhedskopieret fra forskellige computere, du har benyttet, eller eventuelt slette hele brugerkontoen.

 **Bemærk!** Hvis du sletter data ved hjælp af disse funktioner, kan du ikke gendanne dem.

**Data fra denne computer**: Sletter alle data på server fra den computer, du er logget ind med.

**Data fra en anden computer**: Sletter alle data på server fra en anden computer, du har vært logget ind med. Der åbnes et vindue, hvori du vælger computer ud fra en liste. Klik derefter **Slet**.

**Nulstil konto**: Sletter alle data på server fra alle computere, som har været logget ind med den aktuelle konto.

**Slet data/konto**: Dette valget benytter du **kun**, hvis du ikke længere ønsker at have den eksisterende brugerkonto. Når du vælger denne funktion, slettes din brugerkonto, og al information, som er gemt på serveren med denne konto. Hvis du svarer **Ja** til at slette din konto, vil velkomstvinduet automatisk blive åbnet. Du har nå mulighed for at benytte programmet med en ny brugerkonto, hvis du vælger **Opret ny konto**. Dine data vil ikke længere være tilgængelige.

## Netværk

**Båndbreddebegrensning**: Denne funktion lader dig styre, hvilken båndbredde du ønsker, at Mamut Online Backup maksimalt skal kunne bruge, når programmet udfører tjenesterne. Hvis du har andre programmer, som behøver dele af båndbredden, kan det være fornuftigt at justere hastigheden efter behov. Mange har ADSL, det vil si asymmetrisk linje, hvor uploadhastigheden er lavere end downloadhastigheden. Det anbefales at undersøge hvilken båndbredde, din internetlinje har, og derefter justere indstillingerne på baggrund af dette.

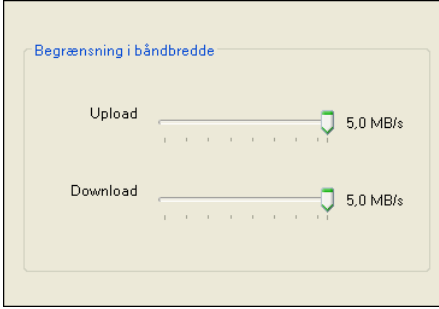

## **Tidsplan**

Afkrydsningsfelterne giver dig mulighed for at lave regler for, hvornår sikkerhedskopierne skal tages. Denne indstilling gælder kun funktioner, som uploader data. De øvrige funktioner vil ikke blive berørt.

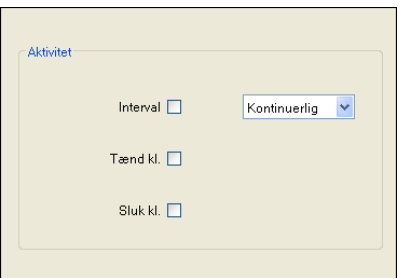

**Interval**: Hvis du markerer for interval kan du vælge interval i timer eller minutter. Intervallet forudsætter at din computer er tændt. Programmet søger da efter ændringer i dine lokale mapper med det angivne interval. Krydser du ikke af for **Interval**, vil synkroniseringen foregå **Kontinuerlig**.

**Slå til/fra kl.**: Du kan også angive et tidspunkt, hvor programmet skal aktiveres. Husk at angive at tidspunkt for både, hvornår programmet skal startes, og hvornår det skal stoppes. Funktionen benytter tiden fra din lokale computer, og forudsætter at denne er tændt.

#### Avanceret

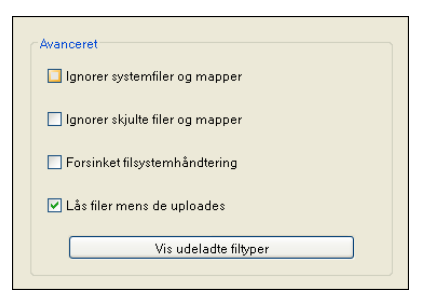

**Ignorer systemfiler og mapper**: Systemet vil udelade alle systemfiler og mapper fra alle funktioner.

**Ignorer skjulte filer og mapper**: Systemet vil udelade alle skjulte filer og mapper fra alle funktioner

**Forsinket filsystemhåndtering**: Denne funktion gør, at programmet venter en stund, før det iværksætter sine operationer, når en fil har ændret sig.

**Lås filer mens de bliver uploadet**: Som standard kan du ikke ændre filer, mens de uploades. Denne funktion kan du deaktivere her, hvis du ikke har behov for den. Det medfører, at filer, som redigeres, fortløbende uploades. Du bør være forsigtig med at deaktivere denne funktion, siden det kan medføre, at specielt store filer, som ofte redigeres, "aldrig" bliver uploadet i komplet udgave, siden de hele tiden ændrer sig. I stedet kan du eventuelt angive **Intervaller** for at lade programmet uploade på bestemte tidspunkter.

**Vis udeladte filtyper**: Viser filtyper, som du har valgt at udelade. Systemet er konfigureret, så en del filtyper udelades fra funktionerne. Dette er normalt systemfiler, som oprettes i dit operativsystem, for eksempel .tmp – midlertidige filer. Du kan tilføje eller fjerne filtyper i dette vindue. Hvis du for eksempel ønsker at udelade filer af typen .mp3, skriver du ".mp3" på første ledige linje i vinduet.

 **Tips!** Du kan udelade yderligere filtyper for hver enkelt opgave. Læs mere i afsnittet **"Hvordan ændres/redigeres opgaver?"**.

# <span id="page-24-1"></span><span id="page-24-0"></span>Windows opgavelinje

Du kan ændre enkelte af indstillingerne i Mamut Online Backup ved at højreklikke på Mamut Online Backup -ikonet på Windows opgavelinje.

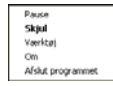

Ikonet skifter farve afhængig af status:

#### **Grønt**: Alle filer er opdateret

**Hvidt**: Programmet er inaktivt. Du har sat programmet på pause, eller det er automatisk sat på pause som følge af funktionen **Tidsplan** under **Værktøj**.

**Rødt**: Ingen kontakt med server. Du kan være uden internetforbindelse.

**Orange**: Up- eller download i gang. Ikonet er også orange, når programmet venter på, at filer skal blive klar til upload. Filer skal være uændrede i 30 sekunder, før upload starter.

### Pause

Du kan deaktivere tjenesten midlertidigt ved at vælge dette alternativ. Programmet lukkes ikke, men det vil, så længe tjenesten er deaktiveret, ikke udføre sikkerhedskopiering og andre tjenester. For at aktivere tjenesten igen vælger du **Pause** på en gang til.

Valget tilsvarer værktøjknappen **Pause** i programmet.

## Vis/Skjul

Brug dette valg for at vise eller skjule programvinduet. Programmet kører fortsat i baggrunden, når det skjules. Som standard vises programmet ved opstart af din computer. under Værktøj kan du vælge at programmet skal skjule vinduet ved opstart.

### Værktøj

Åbner vinduet for **Værktøj**. Læs mere i afsnittet **Værktøj**.

### Om

Viser vinduet **Om Mamut Online Backup**, hvor du kan se versionsnummer samt information om, hvor meget plads du har tilgængeligt, og hvor meget plads du har taget i brug.

## Afslut programmet

Her afslutter du programmet. Der vil da ikke blive udført nogen sikkerhedskopiering, før programmet startes igen. som standard startes programmet, når du starter din computer. Hvis du har fjernet programmet fra opstarten eller afsluttet manuelt, kan du starte programmet igen via Start-menuen.

## Opdater nu

Hvis der er en ny version af programmet tilgængelig, vil du få dette valg på værktøjslinjen. Normalt vil opdateringerne af dit system imidlertid foregå automatisk.

# <span id="page-25-1"></span><span id="page-25-0"></span>ONLINE BACKUP

Mange har oplevet hvor let det er at miste data. Hvis computeren går i stykker, bliver stjålet eller hvis du ved en fejltagelse sletter eller overskriver filer, kan det være svært at redde dataene – med mindre du har taget en backup. Online Backup fungerer som din "elektroniske bankboks", som både trygt, hurtigt og nemt passer på dine data, og endvidere sørger for at få dem ud af huset så du også er sikret mod brand og tyveri.

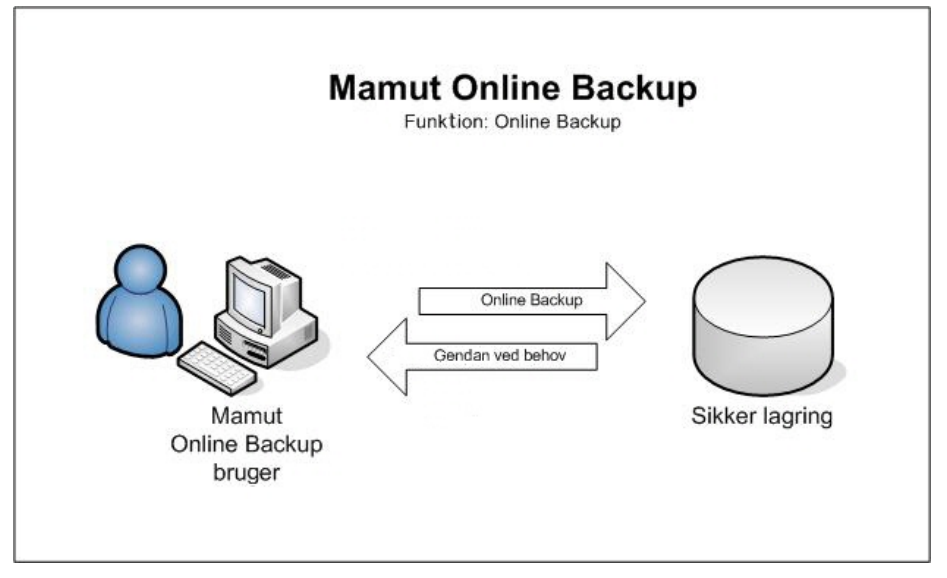

Programmet gør Backup/Sikkerhedskopiering så nemt for dig som bruger, at du i det daglige slet ikke bemærker, at det foregår. Det eneste du behøver at gøre er at markere de mapper på din computer, som du ønsker at tage en sikkerhedskopi af. Programmet sørger for resten. Sikkerhedskopierne tages kontinuerligt efterhånden som du ændrer, sletter eller tilføjer filer i valgte mapper.

Hvis du for eksempel gemmer et billede under Mine Billeder, sørger programmet umiddelbart for at sikkerhedskopiere dette. Hvis du arbejder med et brev eller en tale og gemmer (og lukker) den på din computer, vil du med det samme finde den på backupområdet.

Hvis du har fortrudt en ændring du lavede i et dokument, kan du gendanne dokumentet som det så ud i går eller i forrige uge. Du kan til og med genfinde et dokument, som du har slettet for nogle dage siden, selv om du for længst har tømt papirkurven på din computer. Filen ligger fortsat trygt gemt på Mamut Online Backup-serveren.

Alt dette gør at du nu kan sikre dig sikkerhedskopier af dine filer uden at du behøver at gøre noget mere end at indstille systemet

Ved hjælp af **Historik** kan du gendanne enkeltfiler eller mapper fra den computer, du er logget ind fra. Ved hjælp af den unikke teknologi i **Mamut Online Backup** kan du til og med gendanne filen som den var tidligere, for eksempel for en uge siden.

**Gendan** er lavet for at gøre det så let som muligt at gendanne data fra en computer, som ikke længere er i brug eller på en anden computer, som benytter samme konto. Du kan kun gendanne den nyeste udgave af filerne ved hjælp af denne funktion.

## Eksempler på brug af Online Backup

- **Privat**: Mange hjemmecomputere med Windows XP er konfigureret således at de forskellige familiemedlemmer har hver sin brugerkonto. Ved at knytte en Mamut Online Backup-konto til hvert familiemedlem, kan du sikre dig at der bliver taget sikkerhedskopier af alle brugeres data.
- **Virksomhed**:En typisk problemstilling med sikkerhedskopiering i mange virksomheder er at brugerne ofte er på rejse med sine bærbare computere. Normal sikkerhedskopiering til virksomhedens server fungerer kun når computeren fysisk befinder sig på kontoret. Ved at benytte Online Backup vil du kunne tage en sikkerhedskopi af dine data både på rejse og hjemme så snart computeren er tilsluttet internettet.

## Om sikkerhedskopierne

Sikkerhedskopieringen påbegyndes umiddelbart efter at du har valgt en opgave og foregår i realtid. Hver gang du ændrer indholdet i en af de mapper, som du har valgt at inkludere i sikkerhedskopien, vil ændringerne blive gemt på serveren.

Hvis du er usikker på hvad du skal tage backup af, anbefaler vi først og fremmest at du bruger serverkapaciteten til vigtig information, som du ikke har råd til at miste, og hvor indholdet ændres jævnligt. Et eksempel på forretningskritisk information, som du burde tage sikkerhedskopi af, er brugerdatabasen i Mamut Business Software. Anden information, som også kan være fornuftig at sikre, er fx filer fra Microsoft Word og Excel, siden ændringer i disse filer automatisk sikkerhedskopieres af Mamut Online Backup-tjenesten. Statiske multimediefiler som fx digitale billeder, videoklip og musik- og lydfiler er ofte meget store. Hvis du skal sikkerhedskopiere disse, kan det være hensigtsmæssigt at vurdere en udvidelse af din konto i Mamut Online Backup. Et alternativ er at sikkerhedskopiere disse filer til andre medier som for eksempel CD eller DVD.

## Forhåndsdefinerede opgaver

Under **Backup** finder du en række forhåndsdefinerede opgaver. Disse opgaver er lavet for at gøre det nemt for dig at sikkerhedskopiere filerne under Mine Dokumenter i Windows, på samme måde som en række andre Windows-programmer gør det nemt at gemme dokumenter på dette område og åbne dem igen derfra. Programmet er lavet således at de allerede definerede opgaver tilsvarer de mapper, du finder under Mine Dokumenter i Windows. Alt du behøver at gøre er at markere under **Backup**, så starter sikkerhedskopieringen.

## Brugerdefinerede opgaver

Under **Backup** finder du en række forhåndsdefinerede opgaver. Du kan imidlertid også sikkerhedskopiere filer fra andre områder på din computer. Disse opgaver definerer og tilføjer du selv under **Backup.**

## Mamut Business Software og Mamut Home

Hvis du er bruger af Mamut Business Software, daTax eller Mamut Home Software, anbefaler vi på det stærkeste, at du tager en sikkerhedskopi ved hjælp af funktionen for dette i disse programmer, og at du endvidere sikrer selve sikkerhedskopien ved at bruge Mamut Online Backup. En sikkerhedskopi er ikke til meget hjælp, hvis den er gemt på samme computer som programmet, når denne computer går i stykker.

<span id="page-27-0"></span>Du finder valg for disse programmer blandt de forhåndsdefinerede mapper, hvis guiden finder programmerne installeret på din computer. Det anbefales at du krydser disse af. Backup-funktionen vil da sikkerhedskopiere Backup-filer fra standardområdet for sikkerhedskopier fra disse programmer.

Hver gang du afslutter et af disse programmer, bliver du spurgt, om du ønsker at tage en sikkerhedskopi af dine data, inden du afslutter. Hvis du svarer Ja på spørgsmålet, vil programmet lave en sikkerhedskopi. Programmerne anbefaler automatisk at gemme filen lokalt i en bestemt mappe på din harddisk, som hedder backup. Det anbefales altså at du benytter Mamut Online Backup til at sikre denne mappe.

Når du sikkerhedskopierer selve sikkerhedskopien og ikke bare det dataområde, hvor dit program er placeret, er du sikker på at alle relevante filer sikkerhedskopieres. Endvidere har funktionerne i selve programmet sørget for at verificere sikkerhedskopien, hvilket betyder at den er blevet kontrolleret for fejl og godkendt.

Hvis du manuelt vælger andre områder for sikkerhedskopiering fra disse programmer end standard, anbefaler vi at oprette brugerdefinerede mapper i Mamut Online Backup, så filerne bliver sikret korrekt.

Hvis du bruger flerbrugerversioner af programmerne, skal du sikkerhedskopiere fra den computer, som benyttes som server. Installer Mamut Online Backup på denne computer og konfigurer derfra.

Læs mere om hvordan du konfigurerer sikkerhedskopiring af brugerdefinerede mapper i afsnittet **Hvordan sikkerhedskopieres rugerdefinerede opgaver?**.

## <span id="page-27-2"></span><span id="page-27-1"></span>Sikkerhedskopiering

## Forhåndsdefinerede opgaver

Under **Backup** finder du en række forhåndsdefinerede opgaver. Disse opgaver er lavet for at gøre det nemt for dig at sikkerhedskopiere filerne under Mine Dokumenter i Windows, på samme måde som en række andre Windows-programmer gør det nemt at gemme dokumenter på dette område og åbne dem igen derfra. Programmet er lavet således at de allerede definerede opgaver tilsvarer de mapper, du finder under Mine Dokumenter i Windows. Alt du behøver at gøre er at markere under **Backup**, så starter sikkerhedskopieringen.

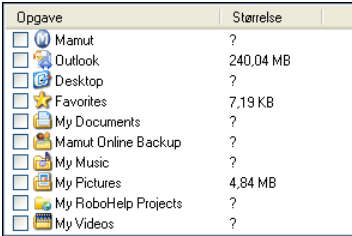

## Mamut Business Software og Mamut Home

Hvis du er bruger af Mamut Business Software, daTax eller Mamut Home Software, anbefaler vi på det stærkeste, at du tager en sikkerhedskopi ved hjælp af funktionen for dette i disse programmer, og at du endvidere sikrer selve sikkerhedskopien ved at bruge <span id="page-28-0"></span>Mamut Online Backup. En sikkerhedskopi er ikke til meget hjælp, hvis den er gemt på samme computer som programmet, når denne computer går i stykker.

## **Outlook**

Du kan tage sikkerhedskopi af data fra Microsoft Outlook. Den forhåndsdefinerede opgave for sikkerhedskopiering af Microsoft Outlook-data lader dig vælge hvilke filer, du vil sikkerhedskopiere, og hvornår den skal gennemføres.

## **Skrivebord**

Her kan du sikkerhedskopiere dit Windows-skrivebord. Husk at skrivebordet ofte består af genveje til filer og programmer, og at en sikkerhedskopi af genvejen ikke sikkerhedskopierer selve filen, med mindre den også ligger på et område, du har valgt at sikkerhedskopiere.

## Foretrukne

Her kan du sikkerhedskopiere bogmærkerne fra din browser og links i Windows Stifinder. På denne måde kan du spare meget tid hvis du skal skifte computer eller harddisk, geninstallere operativsystemet eller hvis du bare vil sørge for at have de samme genveje tilgængelige på flere forskellige computere.

 **Tips!** Med funktionen **Sync** kan du synkronisere dine Foretrukne, Tilføj et bogmærke i din webbrowser hjemme. Hvis du har konfigureret **Sync** med din computer på arbejde, genfinder du bogmærkerne der, når du kommer på arbejde! Læs mere i afsnittet **Sync**.

## Mine Dokumenter

Vær opmærksom på at denne forhåndsdefinerede opgave som standard ikke inkluderer de underliggende forhåndsdefinerede mapper. Her finder du altså alt, som på din computer ligger under Mine Dokumenter, men ikke Mine Billeder, Min Musik etc.

## Mamut Online Backtup

Denne opgave oprettes af programmet. Der oprettes også en mappe under Mine Dokumenter på din computer. Hvis du ønsker at dele data, vil du benytte denne mappe til dette. Ved hjælp af guiden til **Share** vil du oprette undermapper, som kan deles med forskellige brugere af tjenesten.

## Mine Billeder/Min Musik/Mine Videoer

Disse valg sikkerhedskopierer mapperne med samme navn for din Windows brugerkonto.

## <span id="page-28-1"></span>Hvordan sikkerhedskopieres forhåndsdefinerede opgaver?

Forhåndsdefinerede opgaver er lavet for at gøre det enkelt for dig at sikkerhedskopiere dine filer.

Sådan vælger du de forhåndsdefinerede opgaver, som skal sikkerhedskopieres

- 1. Klik på plus-tegnet ved **Backup**, og marker de opgaver, du ønsker at sikkerhedskopiere, i listen.
- 2. Marker en opgave og klik på **Rediger opgave**, hvis du ønsker at udelade dele af indholdet. Fjern derefter markeringen for den eller de mapper, du ikke ønsker at sikkerhedskopiere.

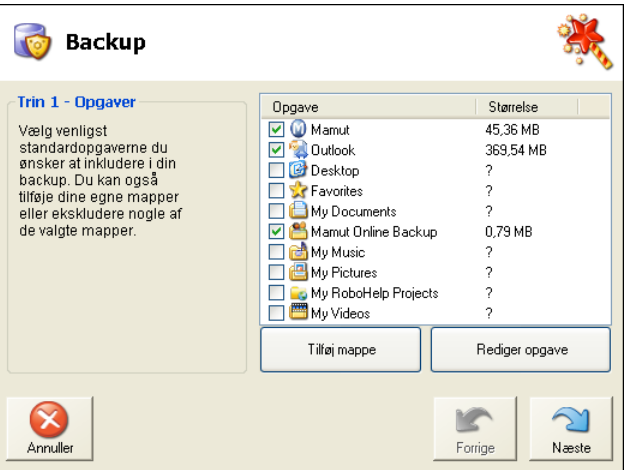

Du kan når som helst reaktivere funktionen for disse mapper. Du kan også klikke på plustegnet i vinduet '**Tilføj / Fjern** for at vise underliggende mapper, og eventuelt markere en eller flere af dem.

- 3. Klik **Næste**
- 4. Kontroller, at den totale størrelsen på de markerede mapper ikke overskrider de pladsbegrænsninger, som gælder for din konto.
- 5. Klik **Færdig**.

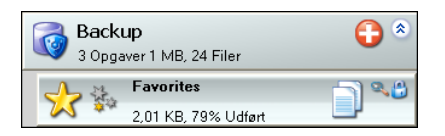

 *Programmet vil nu oprette disse mapper under Backup som en opgave. Sikkerhedskopieringen starter umiddelbart.* 

Du kan senere klikke på ikonet for at udvide/se hvilke forhåndsdefinerede opgaver, som er markeret for sikkerhedskopiering samt se status for dem.

 **Bemærk!** Hvis du sletter opgaven, vil sikkerhedskopien forsvinde fra server. Den bliver dog ikke fjernet fra din egen computer. Opgaven er som standard låst og kan dermed ikke slettes. Du kan låse den op under **Rediger opgave**. Klik på forstørrelsesglasikonet for at åbne **Rediger opgave**.

## <span id="page-30-0"></span>Hvordan sikkerhedskopiere brugerdefinerede opgaver?

<span id="page-30-1"></span>Under **Backup** finder du en række forhåndsdefinerede opgaver. Du kan imidlertid også sikkerhedskopiere filer fra andre områder på din computer. Disse opgaver definerer og tilføjer du selv under **Backup.**

Sådan opretter du brugerdefinerede opgaver for sikkerhedskopiering

- 1. Klik på plus-tegnet ved **Backup**.
- 2. Klik på **Tilføj mappe**.

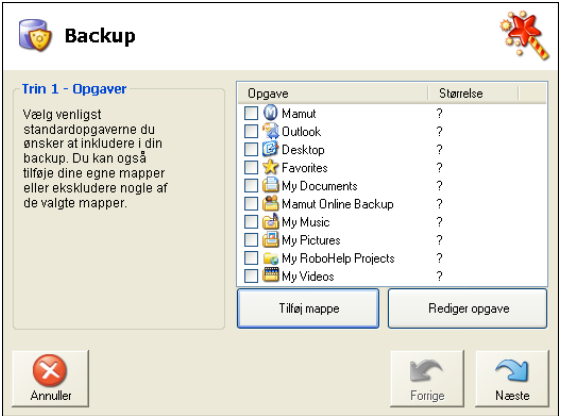

- 3. Vælg mappe og klik **OK**. Mappen (eller mapperne) bliver tilføjet i listen over opgaver.
- 4. Klik på **Næste**.
- 5. Kontroller, at den totale størrelsen på de markerede mapper ikke overskrider de pladsbegrænsninger, som gælder for din konto.

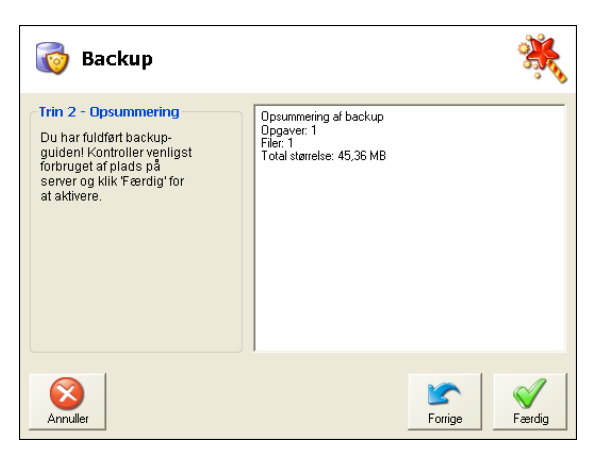

6. Klik **Færdig**.

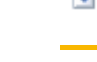

 *Programmet vil nu oprette disse mapper under Backup som en opgave. Sikkerhedskopieringen starter umiddelbart.* 

<span id="page-31-0"></span> **Tips!** Til højre for plustegnet kan du klikke på ikonet for at udvide/se hvilke forhåndsdefinerede opgaver, som er markeret for sikkerhedskopiering samt status for dem.

## Sikkerhedskopier Microsoft Outlook

Sådan konfigurerer du sikkerhedskopiering for Microsoft Outlook

- <span id="page-31-1"></span>1. Klik på plusstegnet ved **Backup**, og vælg Outlook i listen.
- 2. Klik på **Næste**. Et vindue åbnes og her kan du angive alternativer for sikkerhedskopieringen.

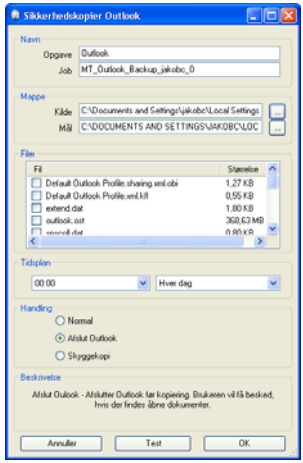

- 3. I felterne **Opgave** og **Job** indtaster du et navn for sikkerhedskopieringen.
- 4. I feltet **Kilde** tilføjer du mappen, hvor Microsoft Outlook-filen (eller filerne) ligger. På en almindelig installation af Microsoft Outlook er dette normalt C:\Documents and Settings\User Name\Local Settings\Application Data\Microsoft\Outlook.
- 5. Klik **Tilføj / Fjern Filer** for tilføje eller fjerne filer.
- 6. I feltet **Mål** angiver du hvor sikkerhedskopien skal gemmes.
- 7. Vælg tidsintervallet for sikkerhedskopieringen i området **Tidsplan**.
- 8. Vælg, hvordan sikkerhedskopieringen skal foretages. En beskrivelse af metoden vises, når du vælger et alternativ.
- 9. For at teste indstillingerne, som er angivet, og køre en sikkerhedskopiering med det samme, klikker du på **Test**.
- 10. Når processen er fuldført, klikker du på **Luk**.
- 11. Klik på **OK** for at gemme indstillingerne.
- 12. Læs opsummeringen igennem og klik på **Færdig**.

 *Backup-opgaven er nu gemt og køres på det tidspunkt, som du har angivet.* 

## <span id="page-32-1"></span><span id="page-32-0"></span>Hvordan ændres/redigeres opgaver?

Du kan senere justere dit valg af mapper, som skal inkluderes i sikkerhedskopien. Du har måske valgt så mange dokumenter, at der bliver for lidt plads, eller også er det ikke nødvendigt at sikkerhedskopiere alle mapperne. Du kan da udelade specielle filtyper i den aktuelle opgave eller udelade hele undermapper.

Sådan redigerer du standardopgaver, som skal sikkerhedskopieres

- 1. Klik på ikonet for at udvide/vise opgaverne under **Backup**.
- 2. Klik på forstørrelsesglasikonet.
- 3. Klik på **Filter**.
- 4. Klik på **Udeladte undermapper**, hvis du ønsker at udelade en undermappe.

**Tips!** Her kan du også tilføje undermapper, som tidligere er udeladt fra en opgave.

5. Hvis du ønsker at udelade en eller flere filtyper, kan du angive de filtyper, du ønsker at udelade, for eksempel sådan: .avi. Klik på **Tilføj** for at vælge filtyper fra mappen, som sikkerhedskopieres. Udeladte filtyper, som du vælger her, vil komme i tillæg til dem, som er valgt under **Værktøj - Avanceret - Vis udeladte filtyper**.

 *Sikkerhedskopieringen starter umiddelbart efter at du har valgt en opgave, og vil foregå i sandtid.* 

Hver gang du ændrer indholdet i en af de mapper, du har markeret for sikkerhedskopiering, gemmes ændringerne på serveren. Under **Værktøj - Tidsplan** kan du eventuelt i stedet vælge at lade sikkerhedskopieringen foregå i tidsintervaller eller på bestemte tider af døgnet. Dette forudsætter, at din computer kører, når sikkerhedskopien skal tages.

Du behøver ikke foretage dig noget for eventuelt at slette filer på server, hvis du har fjernet markeringen på en eller flere opgaver. Din brugerkonto vil blive koblet fra denne opgave, og den regnes dermed ikke længere med i grundlaget for din kontos pladsbegrænsninger.

## Mappe

Her ser du opgavens navn og filsti. Hvis filstien er forkert som følge af at du har flyttet eller ændret mappens navn på din computer, kan du ændre dette her.

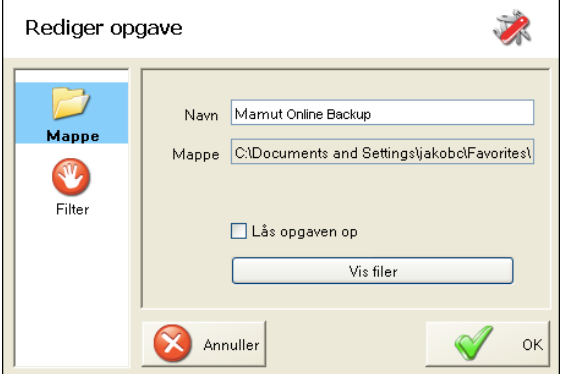

**Lås opgaven op**: Som standard er alle **Backup**-opgaver låst, så du ikke risikerer at slette opgaven ved en fejltagelse. Du kan altså ikke slette opgaven og dermed heller ikke de sikkerhedskopierede filer på server, uden først at låse dem op ved at markere her. Når programmet genstartes vil opgaverne blive låst igen.

**Vis filer**: Klik her for at se vinduet **Filliste**. I dette vindue kan du se de filer, som ligger på vent og eventuelt manuelt markere, hvad der skal gøres. Klik **Vis alt** for at se filer, som er **OK**..

## Adgang

Dette valg er kun tilgængeligt for Send, Stream og Share. Vinduet viser, hvem som har tilgang, eller "deltager". Her kan du også invitere andre til at modtage opgaven ved at vælge **Send invitation**. Så starter guiden igen.

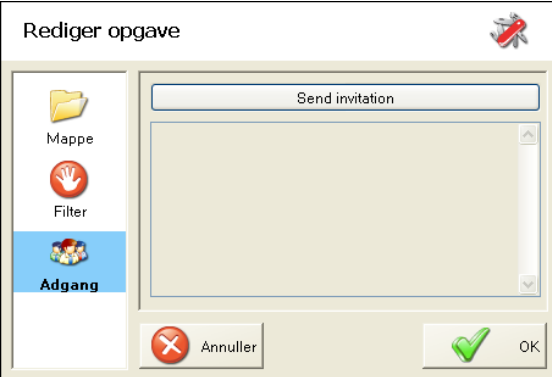

<span id="page-34-0"></span>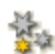

 Det er muligt at angive prioritet for alle nye opgaver. Udover at sætte en opgave på pause kan du nu justere prioriteten, som opgaven skal have. Klik på ikonet for **Prioritet** på opgaven og vælg hvilken prioritet, opgaven skal have i forhold til andre opgaver, eller om du vil sætte opgaven på pause.

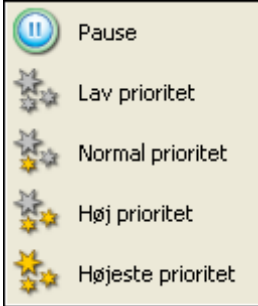

## <span id="page-34-2"></span><span id="page-34-1"></span>**Genoprettelse**

## Gendan data og computere

Hvis du ønsker at downloade filer, du har sikkerhedskopieret med Mamut Online Backup, kan du gøre det på to måder:

### Gendan filer eller mapper på samme computer ved hjælp af Historik:

**Historik** viser data, som er sikkerhedskopieret eller uploadet ved hjælp af en af de øvrige funktioner fra den computer og den konto, som du er logget på med for øjeblikket. Ved hjælp af **Historik** kan du gendanne enkeltfiler eller mapper fra den computer, du er logget ind fra. Disse vises i en kalender, hvor du kan se historikken for sikkerhedskopieringen af de enkelte filer. I dette vindue kan du downloade filer som de fremstod på en given dato.

Ved hjælp af den unikke teknologi i Mamut Online Backup kan du til og med gendanne filen, som den fremstod tidligere, for eksempel for en uge siden.

## Gendan data fra en computer, som ikke længere er i brug, ved hjælp af funktionen Gendan:

**Gendan** er lavet for at gøre det så let som muligt at gendanne data fra en computer, som ikke længere er i brug eller på en anden computer, som benytter samme konto. Du kan kun gendanne den nyeste udgave af filerne ved hjælp af denne funktion. Her kan du starte en guide for at gendanne en tidligere sikkerhedskopi, enten til din computer eller til en anden computer, for eksempel hvis du har byttet computer eller en computer er gået i stykker.

## Om datafiler som er flyttet, slettet eller har fået nyt navn

Du kan gendanne enkeltfiler eller hele mapper, som du aktivt har slettet lokalt på din computer.

Hvis du sletter, flytter eller giver en fil eller mappe på din computer et nyt navn og den aktuelle fil eller mappe er markeret for sikkerhedskopiering, vil Mamut Online Backup på et tidspunkt opdage, at filen eller mappen er væk.

<span id="page-35-0"></span>Spørgsmålstegnet indikerer, at programmet ikke længere finder mappen.

Hvis du kun har flyttet filen eller givet den et andet navn, kan du flytte den tilbage, eller give den det oprindelige navn. Så vil sikkerhedskopieringen genoptages.

Du kan også ændre filstien for sikkerhedskopien ved at klikke på ikonet og vælge ny filsti.

 **Bemærk!** Du må ikke slette Backup-opgaven i Mamut Online Backup, når du får sådan en melding, før du eventuelt har fundet mappen igen. Hvis du sletter selve opgaven, "fortæller" du også serveren, at du ikke længere vil have disse filene tilgængelige. Du vil dermed ikke senere kunne gendanne filerne fra denne opgave.

Hvis du aktivt har slettet selve mappen, (ikke opgaven) eller dele af indholdet, vil du ikke længere kunne benytte **Gendan** til at downloade dataene igen. Skulle du alligevel prøve at bruge Gendan, vil du få besked om, at opgaven allerede er tilgængelig på din computer. Dette betyder at opgaven er tilgængelig i Mamut Online Backup.

Du skal i stedet benytte **Historik** til at gendanne slettede filer.

## <span id="page-35-1"></span>Gendan filer eller mapper på samme computer ved hjælp af Historik

**Historik** viser data, som er sikkerhedskopieret eller uploadet ved hjælp af en af de øvrige funktioner fra den computer og den konto, som du er logget på med for øjeblikket. Ved hjælp af **Historik** kan du gendanne enkeltfiler eller mapper fra den computer, du er logget ind fra. Disse vises i en kalender, hvor du kan se historikken for sikkerhedskopieringen af de enkelte filer. I dette vindue kan du downloade filer som de fremstod på en given dato.

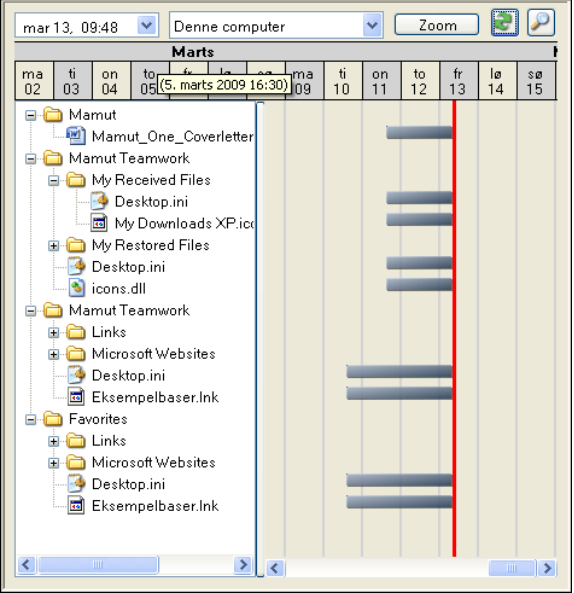

Du kan downloade ældre versioner af filer, du har sikkerhedskopieret de sidste 30 dage. Det kan være nyttigt, hvis du for eksempel har ændret meget i et dokument, og senere finder ud af, at du behøver en del af indholdet, som fandtes i en tidligere version af dokumentet.

Du åbner vinduet for Historik ved at klikke på knappen **Historik** på værktøjslinjen. Vinduet viser opdateret status over dine sikkerhedskopier pr. dags dato. Du kan åbne enkeltmapper og se indholdet i dem ved at klikke på plus-tegnet. Hvis du ønsker at finde frem til status som den var tidligere, kan du markere en dato i "kalenderen" øverst i vinduet. Bemærk at den røde streg markerer hvilken dato, som vises i vinduet. Du kan også skifte dato og klokkeslæt ved at skrive det direkte ind i feltet **dato/tid** øverst i vinduet.

Bemærk! Hvis du vælger et tidspunkt tilbage i tid, så vil også nyere mapper vises. Hvis mapperne ikke var oprettet på det viste tidspunkt, vil de fremstå som tomme.

Hvis du klikker **Opdater**, vil vinduet opdatere sig igen på dagens dato/tidspunkt.

Zoom Du kan bruge **Zoom**-knappen til at skifte fra datovisning til time-minutvisning.

 Brug **Søgehistorik** for at genfinde og downloade filer og mapper baseret på søgekriterier, som du selv angiver. Læs mere i afsnittet **Søg efter filer og mapper**.

Proceduren for at gendanne enkeltfiler tilbage i tid eller den sidste tilgængelige udgave er beskrevet herunder.

Sådan gendanner du en fil eller en mappe ved hjælp af Historik

- 1. Klik **Historik** på værktøjslinjen.
- 2. Vælg tidspunkt i feltet **dato/tid** øverst i vinduet. Du kan angive en dato eller bruge rullelisten til at vælge en dato fra kalenderen. Hvis du ønsker den nyeste udgave af en fil, behøver du ikke at ændre noget i feltet **dato/tid**.

mar 13, 09:48

3. Find frem til den fil eller mappe, du vil gendanne.

**Bemærk!** Du vil måske skulle "forsøge" flere forskellige tidspunkter. Hvis du for eksempel har slettet en fil på din computer ved et uheld, uden at huske nøjagtigt hvornår det skete, kan du være nødt til at lede lidt for at finde den nyeste version af filen, lige inden den blev slettet. De grå streger viser hvilke tidspunkter, filerne er tilgængelige fra.

4. Dobbeltklik på filen eller mappen. Vælg, hvor du skal gemme dine data, ved hjælp af Windows-dialogen. Noter dig, hvor du gemmer.

*.Dataene gemmes lokalt på din computer, som de så ud, da de blev sikkerhedskopieret.* 

## <span id="page-37-1"></span><span id="page-37-0"></span>Søg efter filer og mapper

 Med **Søgehistorik** kan du finde filer og mapper, som er sikkerhedskopieret eller uploadet på baggrund af en række søgekriterier. Filerne fra søgeresultatet kan downloades på samme måde som ved normal genoprettelse. Funktionen er tilgængelig ved at vælge **Historik - Søgehistorik**.

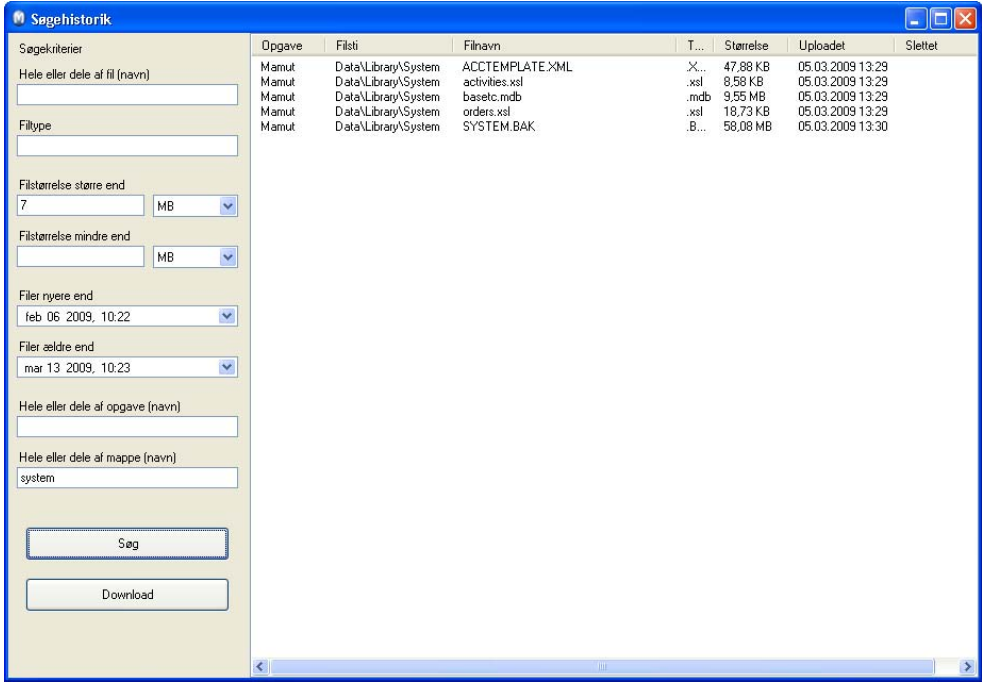

### Sådan genopretter du filer eller mapper ved hjælp af søgeekriterier

- 1. Angiv søgekriterierne. Du kan søge på filinformationer som navn, type og størrelse, opgavenavn eller mappenavn. Hvis du ikke indtaster nogen informationer, vil søgningen vise alle filer.
- 2. Klik **Søg**. Hvis søgningen returnerer for mange resultater, kan du begrænse resultatet ved at angive flere kriterier.
- 3. Vælg den fil, du vil genoprette, og klik **Download**. Du kan vælge flere filer ved at holde tasten [CTRL] nede, mens du klikker på hver fil.
- 4. Angiv hvor filen skal gemmes og klik på **OK**.
- 5. Gendannelsesvinduet viser status på gendannelsen. Klik på **Luk** når opgaven er downloadet.

*.Dataene gemmes lokalt på din computer som de så ud på det tidspunkt, hvor de blev sikkerhedskopieret.* 

## <span id="page-38-1"></span><span id="page-38-0"></span>Gendan en computer ved hjælp af funktionen Gendan

**Gendan** er lavet for at gøre det så let som muligt at gendanne data fra en computer, som ikke længere er i brug eller på en anden computer, som benytter samme konto. Du kan kun gendanne den nyeste udgave af filerne ved hjælp af denne funktion. Her kan du starte en guide for at gendanne en tidligere sikkerhedskopi, enten til din computer eller til en anden computer, for eksempel hvis du har byttet computer eller en computer er gået i stykker.

Hvis du har valgt at sikkerhedskopiere alle Mine Dokumenter, Foretrukne, Skrivebord med mere, kan du nemt og hurtigt gendanne dette på en ny computer eller en anden computer, du benytter, så den fremstår på samme måde som den anden.

Filerne bliver først downloadet til et område på din computer. Derefter kan du flytte dem til den korrekte placering.

Sådan gendanner du data ved hjælp af guiden Gendan

1. Klik på **Gendan..** på værktøslinjen øverst i hovedvinduet. Vælg hvilken computer, dataene skal gendanne fra, ved at markere computeren i listen.

De(n) computer(e), som findes i listen, er de, som har været benyttet med din konto.

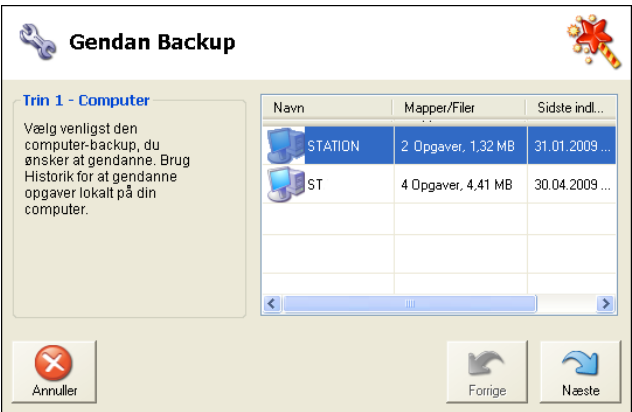

2. Vælg hvilke mapper, som skal gendannes, ved at markere i afkrydsningsfelterne ved siden af mappen. Klik **Næste**.

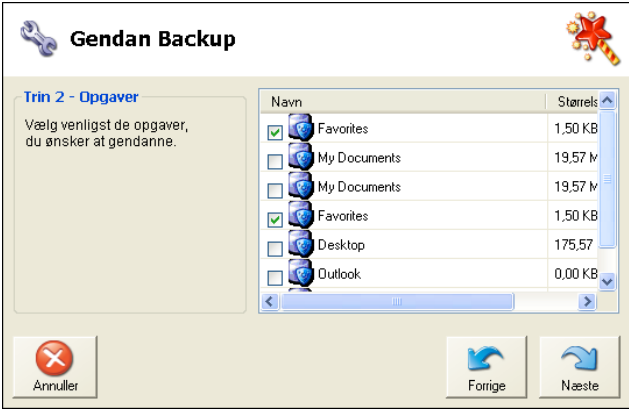

3. Hvis en eller flere af de mapper, du ønsker at gendanne, har en anden Mamut Key end standard, skal du opgive den i det næste vindue. Du vil blive gjort opmærksom på dette af programmet.

Du skal have den korrekte Mamut Key for at gendanne filerne. Kontroller eventuelt det sted, du gemte nøglen, da du oprettede den.

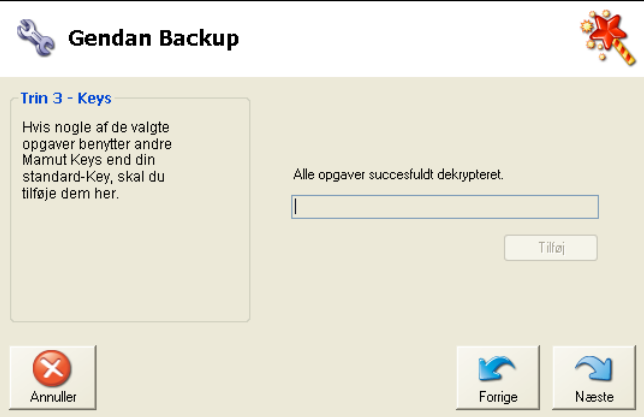

4. Vælg hvor på maskinen de valgte mapper skal gendannes. Mapperne gemmes som de er uploadet på server.

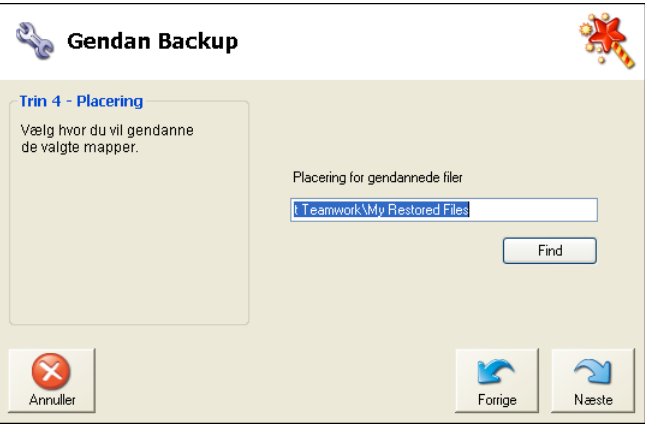

5. Vælg, hvad der skal ske med filerne på server.

Som standard velges at lade filerne ligge uforandret. Hvis du imidlertid gendanner filer fra en computer, som ikke længere eksisterer, bør du markere det nederste valg. Så vil filerne ikke længere tage plads på serveren for din brugerkonto. Husk derefter at oprette sikkerhedskopiering på din nye computer!

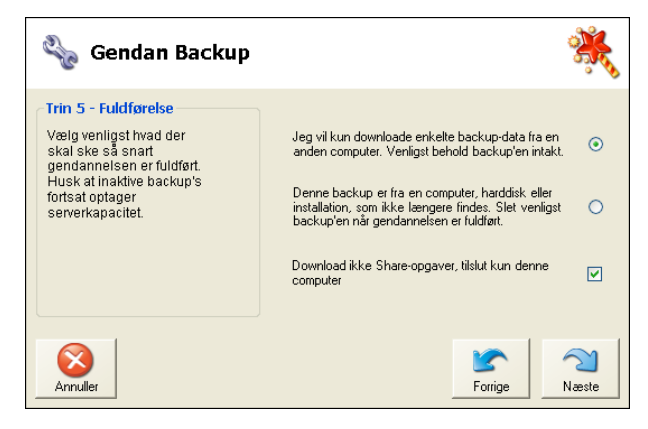

6. Til sidst åbnes et opsummeringsvindue, hvori du kan se de valg, du har foretaget. Kontroller disse og klik **Næste**.

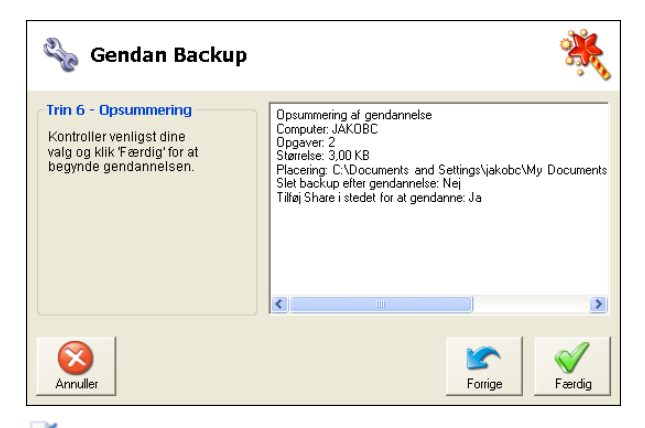

 *Downloadingen starter, og du kan følge fremdriften i din Inbox. Når du har modtaget filerne, vil du få besked om, at de er færdigt modtaget, og bliver spurgt, om du vil fjerne opgaven. Svarer du Ja, vil opgaven blive fjernet fra din Inbox. Dermed vil den ikke*  længere tage plads på din konto. Programmet vil da åbne mappen, hvor filerne er gemt.

Du finder filerne på din computer på det området, hvor du valgte at gemme dem. Klik på mappen til venstre i inboxen for at komme direkte til området.

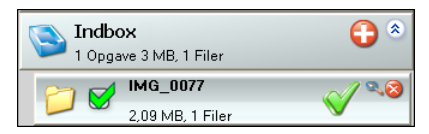

Nu kan du påbegynde arbejdet med at placere dine data der, hvor du ønsker, de skal være på din nye computer. Det gør du ved at flytte filerne i Windows som normalt.

# <span id="page-41-1"></span><span id="page-41-0"></span>**SEND**

Send lader dig sende mapper eller enkeltfiler. Nu kan du endelig sende filer hurtigt og trygt, uden at bekymre dig for at datamængden er for stor i forhold til begrænsningerne på din email-server. Filerne gemmes midlertidig trygt på Mamut Online Backup server, så modtager(ne) ikke behøver at være online på det tidspunkt, hvor du sender filerne.

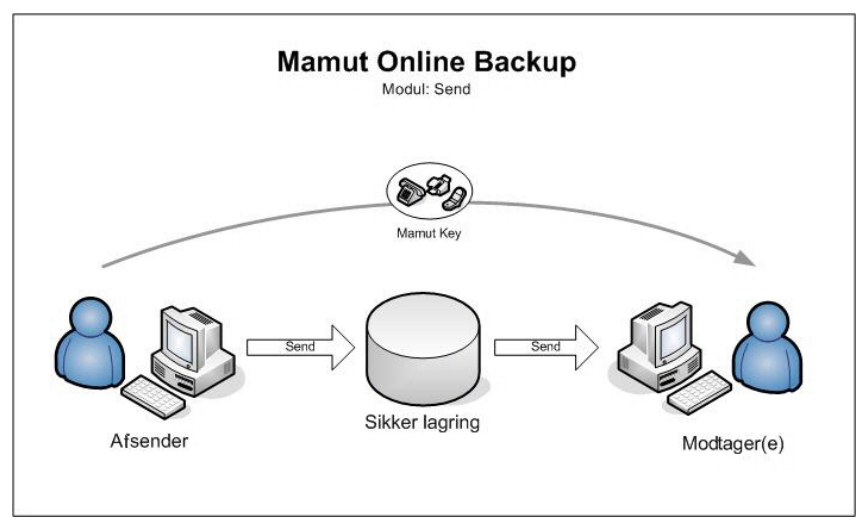

Du sender filer på en hurtig og ikke mindst sikker måde, uden at sprænge den tilladte kapacitet i din e-mail-klient og uden at risikere at uvedkommende får adgang til dine data.

Ved hjælp af funktionen uploades dine data til **Mamut Online Backup** server, og der bliver sendt en melding til modtageren, hvor vedkommende får besked om at du ønsker at sende filer. Sikkerheden varetages blandt andet ved at Mamut Key kal sendes separat.

Du behøver ikke at pakke filerne, og du kan sende en hel mappe i en operation.

Modtageren kan kun downloade én gang pr. invitation. Hvis du ønsker at en eller flere modtagere løbende skal kunne opdatere en mappe, kan du gøre dette ved hjælp af **Stream**.

Eksempler på brug af Send

 **Privat**: Du har en stor mappe med alle dine feriebilleder, som du vil sende til familien. Du får ikke sendt billederne via e-mail, ganske enkelt fordi filerne tager for meget plads. Løsningen er at oprette en Send i Mamut Online Backup. Ved at starte guiden til Send vælger du nemt de filer og mapper, du ønsker at sende, angiver e-mail-adresser til alle dem du vil sende til, og så snart guiden er færdig uploades billederne til serveren. Nu kan resten af familien downloade billederne i ro og mag. Når alle er færdige med at downloade får du besked om det.

 **Firma**: Du skal sende materiale over til reklamebureauet. Problemet er at filerne er så store at virksomhedens e-mail-server nægter at sende dem. Tidligere har du måske brændt en CD og sendt den med bud. Nu opretter du i stedet en Send, og i løbet af kort tid er filerne trygt oversendt.

# Hvordan sendes en fil eller en mappe?

 Ved hjælp af denne funktion downloades dine data til Mamut Online Backup-server, og der bliver sendt en melding til modtageren, hvor vedkommende får besked om, at du ønsker at sende filer.

Sådan sender du en fil eller en mappe

1. Klik på plustegnet ud for **Send**. Vælg, om du vil sende en fil eller en mappe, og find filen eller mappen ved at klikke på **Find**.

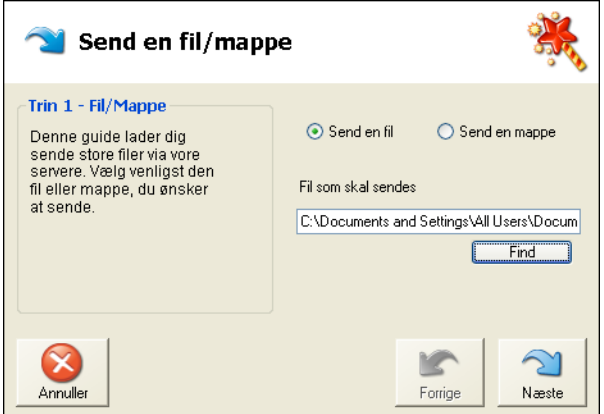

- 2. Marker filen/mappen og klik på **Åbn**. Klik herefter **Næste**.
- 3. Tilføj modtager ved at klikke på **Tilføj** og angive modtagerens e-mail-adresse. Gentag handlingen, hvis du ønsker at sende til flere modtagere.

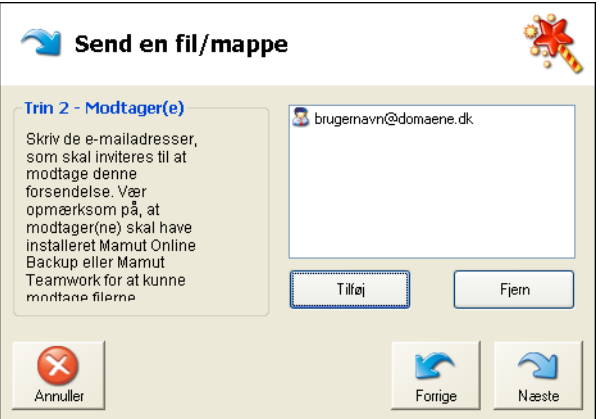

Modtageren skal installere programmet, før vedkommende kan modtage filerne.

4. Klik **Næste**, når du er klar.

5. Tilføj en besked til modtageren, hvis du ønsker dette. Beskeden vil blive inkluderet i emailed med invitationen til at modtage filen. Titlen på invitationen hentes fra filnavnet eller mappens navn, men du kan overstyre dette, hvis du ønsker det.

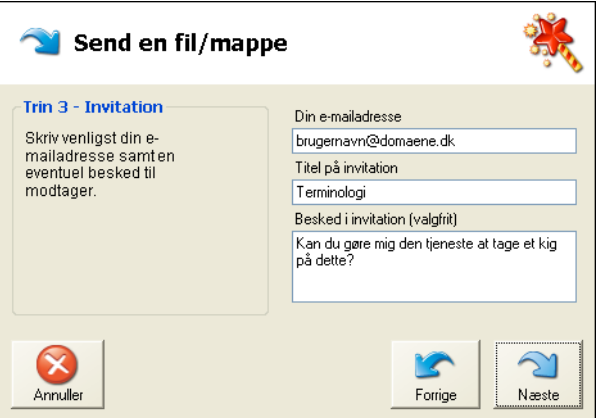

- 6. Klik **Næste**.
- 7. Tilføj en Mamut Key for at beskytte dine data.

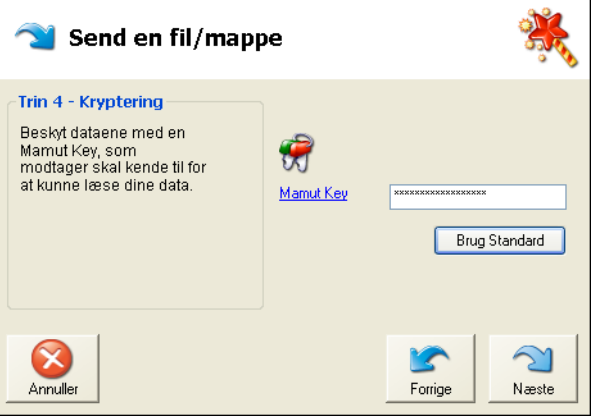

Denne vil ikke blive sendt sammen med invitationen. Opgiv denne i en egen e-mail, som sendes til modtageren, på telefon eller lignende.

**Bemærk!** Hvis du skal sende til andre brugere, anbefales det ikke at benytte den samme Mamut Key, som du benytter for at få adgang til dine egne sikkerhedskopier.

8. Klik **Næste**.

9. Kontroller, at du har opgivet de korrekte oplysninger og klik **Færdig**.

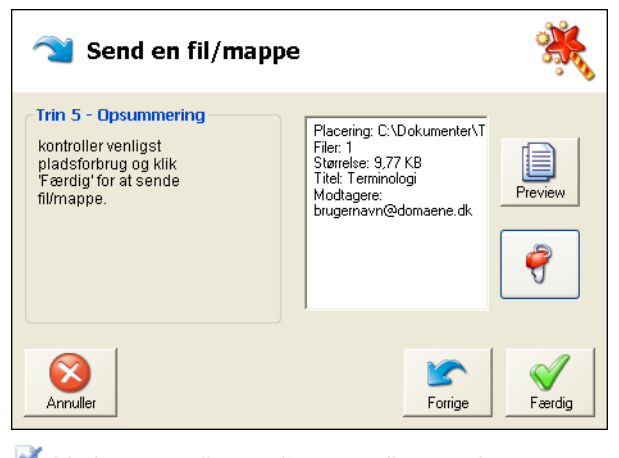

 *Modtageren eller modtagerne vil nu modtage en e-mail med en invitationskode, som kun gælder for denne invitation. invitationskoden kan kun bruges én gang.* 

Du vil få beskeder på skærmen i Mamut Online Backup, når modtageren har fået invitationen, accepteret den, samt når den er færdigt sendt.

Når alle modtagere har modtaget indholdet, bliver du spurgt, om du vil fjerne opgaven, siden Send-funktionen afsluttes, når alt er færdigt sendt. Dette vil frigøre plads på server. Det vil ikke fjerne filen/filerne på din computer.

# <span id="page-45-1"></span><span id="page-45-0"></span>STREAM

**Stream** bruges, når du skal sørge for, at modtager(ne) til enhver tid har adgang til opdaterede udgaver af dine filer. Du kan for eksempel "dele" en mappe med dokumenter for at være sikker på, at alle projektdeltagere har opdaterede information.

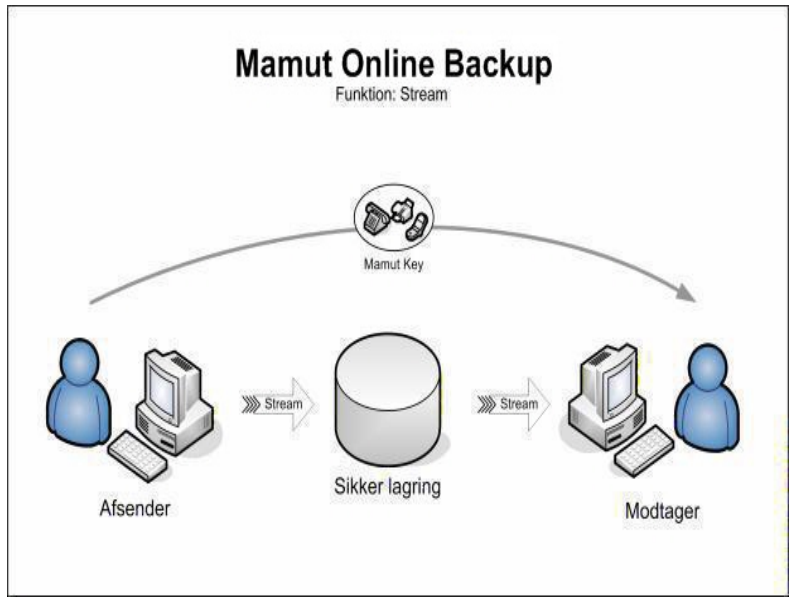

Brugen er lige så simpel som den er praktisk. Vælg hvilken som helst mappe, som skal streames. Hver gang du redigerer, tilføjer eller fjerner dokumenter i mappen opdateres denne og modtageren eller modtagerne får adgang til den nyeste udgave.

Når afsender opdaterer en fil og lægger den i **Stream**-mappen på sin computer, vil den blive uploadet til server. Modtageren vil da modtage filen, og den oprindelige udgave af denne fil i modtagerens mappe vil få nyt navn.

## Eksempler på brug af Stream

**Privat**: Din svigermor ringer hele tiden og ønsker at du sender billeder af børnebørnene. Du opretter så en Stream, hvor Mamut Online Backup automatisk opretter en egen mappe. Hver gang du lægger billeder ind på computeren fra digitalkameraet, kopierer du billederne af de små engle til Stream-mappen, hvorefter de automatisk uploades til serveren. Det eneste din svigermor behøver at gøre er at se i sin egen kopi af mappen og glæde sig over de nye billeder, som hele tiden dukker op.

**Firma**: Du har en række forhandlere, som aktivt bruger både din opdaterede pris- og produktinformation, samt andet markedsføringsmateriale som DM-er og annoncer. For at være sikker på at alle forhandlere til enhver tid har opdateret materiale, opretter du en Stream-mappe, som alle forhandlere får en kopi af. Siden denne er konfigureret som en Stream, bliver alle filer du opdaterer/tilføjer automatisk kopieret til forhandlernes computere, og du slipper problemet med at nogle forhandlere benytter gamle versioner af dit markedsføringsmateriale.

## Hvordan bruger du Stream?

 Stream bruges, når du vil sørge for, at modtager til en hver tid skal have opdaterede udgaver af dine filer.

Sådan opretter du en Stream

1. Klik på ikonet ved Stream. Vælg mappe ved at klikke **Find**, marker mappen og klik **Åbn**. Klik **Næste**, når du er klar.

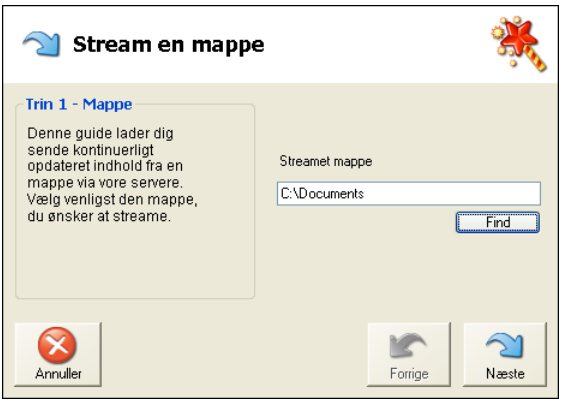

2. Klik på **Tilføj** og opgiv modtagerens e-mail-adresse. Gentag denne, hvis du ønsker at sende til flere modtagere. Klik **Næste**, når du er klar.

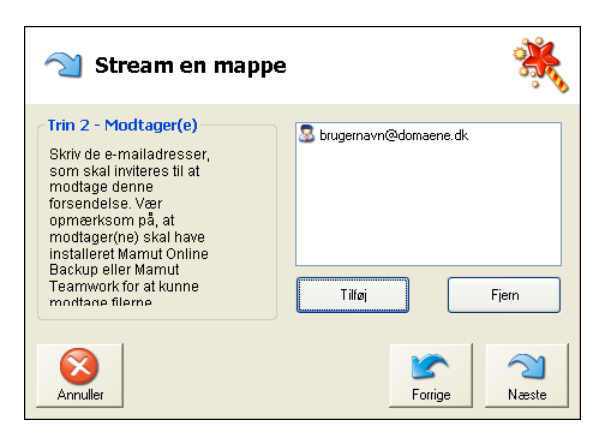

3. Tilføj en besked til modtageren, hvis du ønsker dette. Beskeden vil blive inkluderet i emailed med invitationen til at modtage filen. Titlen på invitationen hentes fra mappens navn, men du kan overstyre dette, hvis du ønsker det. Klik **Næste**, når du er klar.

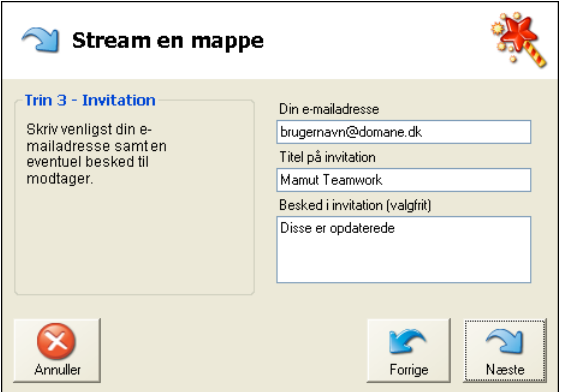

4. Tilføj en Mamut Key for at beskytte dine data.

Denne vil ikke blive sendt sammen med invitationen. Opgiv denne i en egen e-mail, som sendes til modtageren, på telefon eller lignende. Klik **Næste**, når du er klar.

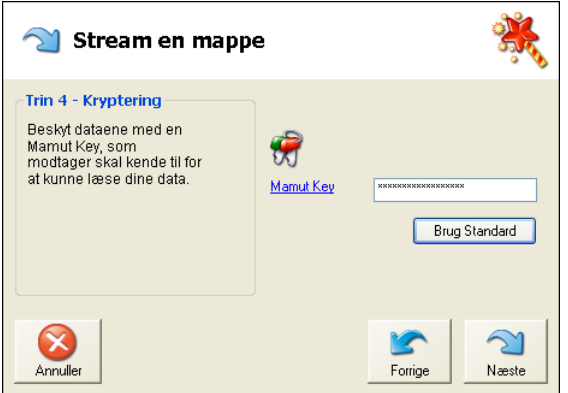

**Bemærk!** Hvis du skal sende til andre brugere, anbefales det ikke at benytte den samme Mamut Key, som du benytter for at få adgang til dine egne sikkerhedskopier.

5. Kontroller, at du har opgivet de korrekte oplysninger, og klik på **Færdig**.

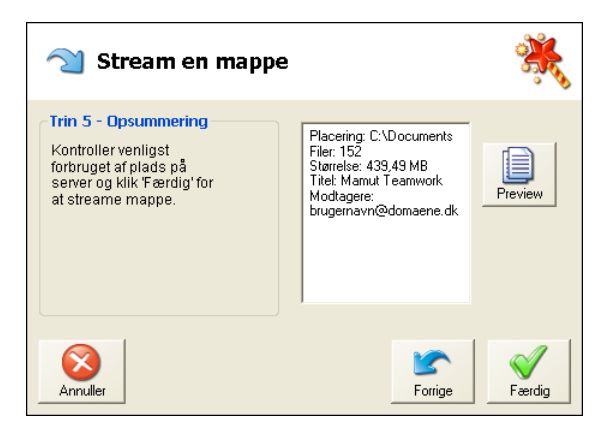

*. Modtageren eller modtagerne vil nu modtage en e-mail med en invitationskode, som kun gælder for denne invitation. invitationskoden kan kun bruges én gang.* 

Stream vil være aktivt, så længe du ønsker det. Dette betyder, at når du senere ændrer på noget i mappen, vil denne ændring også blive overført til modtageren.

 **Tips!** Du kan vælge, at programmet skal give dig besked, hvis du har modtaget opdaterede udgaver af en eller flere filer i en Stream. Det gør du under **Værktøj - Generelt**. Vælg **Giv besked når Stream-opgaven er downloadet**.

## Redigering af filer i en Stream

Når du opretter en Stream, er det meningen, at modtagerne til enhver tid skal få adgang til opdaterede filer på sine egne computere. Dette er "dine" filer. Så snart du opdaterer filerne, vil disse kontinuerligt blive opdateret på server og derefter på modtagerens computer(e).

Modtageren kan læse filerne. Hvis vedkommende ønsker at redigere dem, for sin egen del, anbefales det, at vedkommende kopierer filerne på sin egen computer til et andet område, så der ikke opstår konflikter. Modtagerens "version" af filerne skal ikke have noget med "streamet" at gøre.

Hvis modtageren alligevel åbner filen og foretager ændringer i den direkte i den mappe, hvor den modtages, vil systemet markere dette hos modtageren med et udråbstegn. Udråbstegnet indikerer at der foreligger en konflikt mellem filerne, som skal løses manuelt.

## Løsning af konflikter

Modtageren kan løse en konflikt ved at flytte filen eller filerne ud af den mappe, som de modtages til. Efterhånden, som filerne opdateres på server, vil de blive downloadet til modtageren igen, som de fremstår på afsenderens computer.

Stream er ikke lavet for at flere brugere skal redigere filerne i fællesskab.

## Filer på vent

Du vil kunne opleve, at filer sættes på vent. Det kan for eksempel skyldes at modtageren har åbnet filen, og redigerer denne direkte i modtagelsesmappen. Så opstår der konflikter, som eventuelt skal løses manuelt.

Hvis du har oprettet en Stream, kan du klikke på forstørrelsesikonet, og vælge **Vis filer**. I den filliste, som åbnes, kan du markere de filer, som venter, og klikke **Upload**.

#### Sådan inviterer du flere til at modtage en eksisterende Stream

Du kan invitere flere brugere til at modtage filerne fra en Stream, som allerede er oprettet.

- 1. Klik på forstørrelsesglas-ikonet ud for den aktuelle opgave.
- 2. Klik på **Adgang** og **Send invitation**.

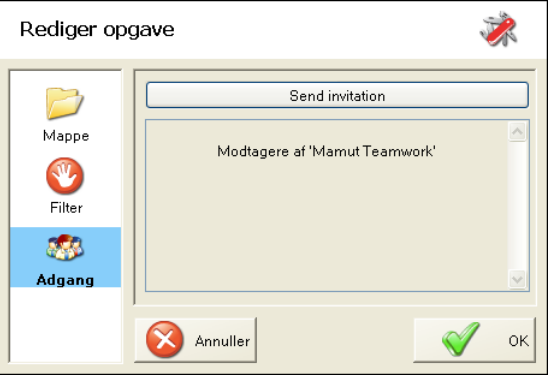

3. Følg resten af trinnene i guiden. Guiden er beskrives detaljeret herunder.

*Modtageren kopierer invitationskoden ind i feltet i Mamut Online Backup og klikker på ikonet for å starte guiden til inboxen.* 

## Sletning af modtagede filer (Stream)

Hvis du modtager en Stream, vil du opleve, at filer, du sletter fra modtagelsesmappen, dukker op på din computer igen. Dette er helt normalt, siden funktionerne kontinuerligt opdaterer din mappe med den sidste nye udgave af filerne fra server.

Hvis du ikke længere ønsker at modtage filerne, skal du stoppe modtagelsen i Mamut Online Backup. Det gør du ved at klikke på ikonet Stop på den aktuelle opgave. Filerne bliver liggende under Mine Dokumenter og Mamut Online Backup, indtil du sletter dem.

### Afsender sletter filer fra en Stream-mappe

Hvis afsender sletterfiler, påvirker det ikke modtageren. Filerne vil blive liggende på modtagerens computer, indtil de slettes manuelt der.

# <span id="page-50-1"></span><span id="page-50-0"></span>**SYNC**

Med Sync logger du dig på med samme brugerkonto på de computere, du disponerer og får dermed identiske kopier af dine Sync-mappe synkroniseret mellem disse computere.

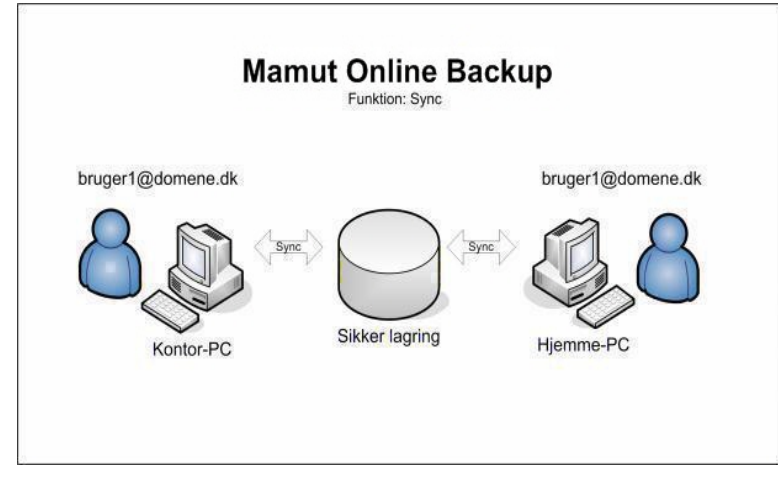

Dette egner sig for eksempel til dig, som har computer hjemme, og som ønsker at have adgang til de samme filer på arbejde og hjemme, uden at måtte sende dem frem og tilbage, logge dig på arbejds- eller hjemmenetværket eller medbringe filerne fysisk.

Uploadingen af filerne starter umiddelbart efter, at du har valgt filerne. Hvor lang tid det tager, afhænger af kapaciteten på din internetforbindelse. Du kan derudover også vælge, hvor stor en del af denne kapacitet, programmet skal benytte.

## Eksempler på brug af Sync

 **Privat**: Du har flere computere derhjemme, du ønsker at have en kopi af enkelte filer let tilgængelige på alle computere. Du logger dig på med samme brugernavn på de forskellige computere, og den Sync-mappe, du oprettede på den første computer, vil automatisk blive oprettet på de øvrige.

 **Firma**: Mange af os har oplevet at mangle filer, som ligger på computeren på arbejde, når man har planlagt at arbejde hjemmefra eller under rejse. Ved at bruge en Sync, skal du bare logge til på med samme brugernavn på hjemmecomputeren, så opretter Mamut Online Backup automatisk en Sync-mappe på hjemmecomputeren. Når du er tilbage på arbejde vil alt du gjorde derhjemme aftenen inden allerede være opdateret her også

## Mere information

Når du logger dig på fra en anden computer, vil programmet sørge for at alle de synkroniserede mapper downloades til denne computer.

Hvis du har valgt, at din computer på arbejde skal synkronisere mappen Mine Dokumenter, vil du senere kunne logge dig på Mamut Online Backup hjemmefra, og opleve at programmet downloader alle filerne, som de var på computeren på arbejde, hvorefter de kopieres til computeren derhjemme

Du bliver ikke bedt om at opgive nogen egen Mamut Key for at aktivere Sync. Når du starter den anden computer og logger dig ind med den samme kontoen, vil du også finde mappen under Sync på denne computer. Hvis du har konfigureret de to computere med forskellige Mamut Keys, vil du være nødt til at opgive Mamut Key for den oprindelige computer, når du modtager Sync på den anden.

Hvis du benytter forskellige Mamut Online Backup -konti på de forskellige computere, skal du i stedet oprette Share, hvis du ønsker at dele mapper ud til de forskellige computere

Synkroniseringen sker nu fortløbende indtil du vælger at standse den.

**Bemærk!** Hvis der er flere personer, som bruger computerne på samme Windowsbrugerkonto, er det vigtigt at være klar over at synkroniseringen fungerer således, at den til enhver tid nyest opdaterede fil uploades og kopieres til de andre computere. Derfor bør du være forsigtig med at benytte synkronisering på mapper, som er i brug på forskellige computere samtidig.

## Hvordan oprettes en Sync?

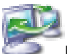

Med Sync logger du dig på med samme brugerkonto på computere, som du disponerer over, og får identiske kopier af din Sync-mappe synkroniseret til disse computere. Dette egner sig for eksempel til dig, der har en computer hjemme, og som vil have de samme filer på jobbet og derhjemme uden at måtte sende dem hjem, logge dig på arbejds- eller hjemmenetværket, eller fysisk at skulle tage filene med dig.

Sådan opretter du en synkronisering med Sync

1. Klik på plustegnet ud for **Sync**. Trin 1 i guiden vises kun, hvis du allerede tidligere har tilføjet mapper til synkronisering. Hvis du vil ændre på nogle af disse, jan du fjerne markeringen. Hvis du skal tilføje en ny synkronisering, klikker du **Næste**.

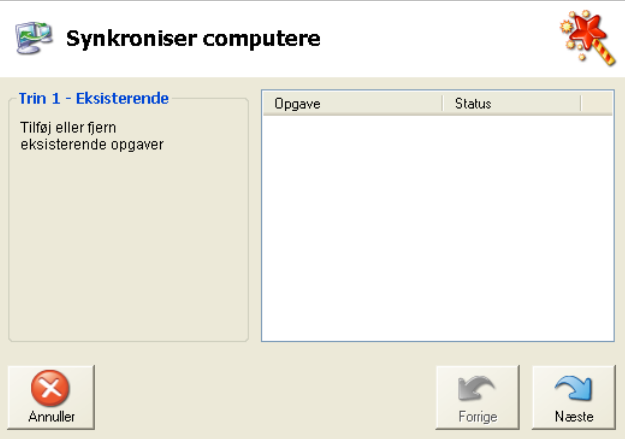

2. Marker i listen for de standardmapper, du ønsker at synkronisere. Du kan tilføje mapper, hvis du ønsker at synkronisere andre mapper end de forhåndsdefinerede i listen. Klik **Næste**, når du er klar.

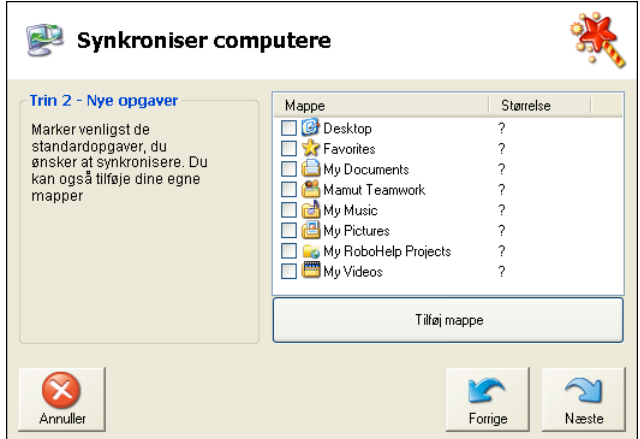

3. Kontroller at den totale størrelse af de markerede mapper ikke overskrider de pladsbegrænsninger, som gælder for din konto.

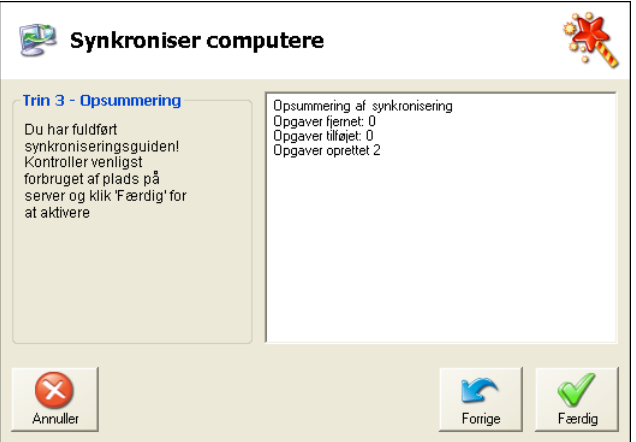

4. Klik på **Færdig**.

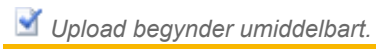

# <span id="page-53-1"></span><span id="page-53-0"></span>**SHARE**

Har du behov for at dele filer og mapper med andre brugere på andre computere, samtidig som du ønsker at alle ændringer hos samtlige brugere til enhver tid skal opdateres hos alle? Så hedder løsningen **Share**.

Brugere som arbejder i samme netværk vil ofte dele filer, enten på en fælles server eller på sine egne computere, således at andre kan få adgang til filerne og eventuelt også redigere disse. Ved hjælp af **Share** kan du dele dine filer med andre brugere uanset hvor de måtte befinde sig.

Funktionen skiller sig fra Sync ved, at du med **Share** kan dele mapper med flere andre brugere af programmet. Du sender en invitation til den eller de brugere, du ønsker at dele filer med. Når invitationen er modtaget og accepteret med korrekt indtastet Mamut Key starter synkroniseringen. Hvis en af brugerne ændrer i et dokument eller tilføjer en fil i den eller de delte mapper, vil dette automatisk blive opdateret hos samtlige brugere.

Det er vigtigt at lægge mærke til forskellen mellem **Stream** og **Share**. Med **Stream** har du selv fuld kontrol over filerne. Dine ændringer i filerne distribueres ud til den eller de, som du "streamer" til, således at de hele tiden har opdaterede udgaver af dine filer.

Med **Share** vil derimod alle "deltagerne" kunne redigere, slette og tilføje filer i den delte mappe. Hvis en anden bruger sletter en fil, vil denne fil også blive slettet på din computer!

 **Bemærk!** En fil, som slettes i en delt mappe, vil blive slettet hos alle, der deler denne fil.

Når du opretter en delt mappe, bliver du ført igennem en guide, som hjælper dig med at oprette selve mappen, vælge dem som skal være med til at dele den og som sender invitationerne ud for dig.

Det er kun den, som opretter en delt mappe, der kan afslutte delingen. Modtagerne kan imidlertid stoppe delingen for deres egen del, hvorefter de ikke længere vil "deltage" i sharet.

 **Bemærk!** Alle delte mapper, som oprettes, bliver placeret under **Mine Dokumenter** på din computer. Programmet har oprettet en mappe, som hedder **Mamut Online Backup**. Når du opretter en opgave, giver du den et navn. Dermed oprettes en mappe med dette navn. Alle filer, som tilføjes her, vil blive inkluderet. Dette omfatter også undermapper. Du kan ikke vælge at dele andre områder på din computer, heller ikke ressourcer på netværket. Det sikrer at du ikke ved en fejltagelse risikerer at dele sensitive mapper fra din computer

## Eksempler på brug af Share

 **Privat**: Du er gået sammen med dine to søskende for at lave en stor 50-årsfødselsdag for jeres mor. Der skal skrives sange, laves bordkort og invitationer og I vil samle en mindebog med fælles billeder fra jer alle tre. Opgaverne fordeles, og for at forenkle arbejdet med at dele information opretter du en Share. Siden hver ændring du laver i et dokument bliver kopieret til begge de andre, opretter du et underkatalog til hver af jer. I aftaler at hvis man skal ændre på et modtaget dokument, så gemmes dette med det samme med et nyt filnavn, hvorefter filnavnet tilføjes initialer samt et versionsnummer.

**Firma**: Som projektleder for den nye markedskampagne ønsker du at oprette en fælles mappe, hvor I alle skal dele de filer, som bruges i kampagnen. For at undgå uønsket sletning og overskrivning, aftaler I alle et sæt fælles regler for, hvordan nye versioner af dokumenter skal håndteres, i hvilke undermapper dataene gemmes samt ikke mindst hvem som skal udføre de forskellige opgaver. Alle projektdeltagere får hver sin undermappe, og efterhånden som dokumenterne er færdige, lægges de i fællesmappen.

## Opdatering af filer, som deles

**Share** er bedst egnet for eksempel til mapper med billeder eller andre typer af filer, som ikke skal opdateres. Hvis du opretter en mappe med billeder fra en tur, du har været på med nogle venner, kan disse også tilføje billeder til mappen, så I alle har adgang til samtlige billeder fra turen.

**Share** er ikke det samme som fildeling. Ved fildeling i et netværk vil filerne blive låst for redigering når de åbnes af flere på samme tid. Filerne i et **Share** uploades imidlertid til server når de gemmes på en computer, og derfra downloades de automatisk til alle modtagere. Funktionen er derfor ikke velegnet hvis flere brugere skal opdatere filerne på samme tid.

Hvis du ønsker at flere brugere skal kunne opdatere filerne, skal du enten sørge for at have kontrol over, hvornår det sker, således at ingen opdateringer sker på samme tid. Alternativt bør du gøre det ved hjælp af **Stream**-funktionen, så opdateringerne kun går en vej.

Et eksempel som kan være egnet for Microsoft Word-filer: Opret en **Stream** så du sender en **Stream** til to modtagere, som så opretter hver sin egne **Stream** tilbage til dig med de redigerede filer. På denne måde kan du benytte dig af funktionerne i Word for at sammenligne ændringer i filerne.

Programmet opretter en genvej på dit skrivebordet til **Mamut** Online Backup-mappen i Mine Dokumenter. Denne foreslås som standardområde for data, du modtager fra andre via din **Inbox**. Data, du deler med andre ved hjælp af funktionen **Share**, kan kun deles fra dette område.

Du kan invitere flere til at modtage et Share. Det gør du ved hjælp af samme procedure, som for Stream. Læs mere i afsnittet **Stream**.

## Hvordan oprettes et Share?

Med Share kan du og andre brugere dele filer enten på en fælles server, eller på egne computere, så andre kan få adgang til filerne og eventuelt også redigere disse. Alle brugere kan også slette filer og tilføje filer i den delte mappe.

Sådan opretter du et Share

1.  $\bullet$  Klik på plustegnet ud for Share for at starte guidens første trin.

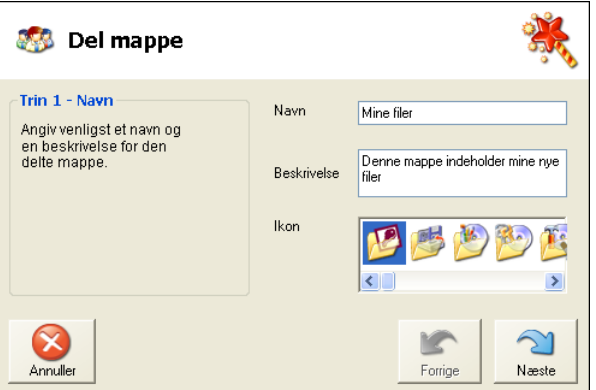

- 2. Angiv et **Navn**. Navnet bruges som navn på den mappe, som oprettes på Online Backupområdet under Mine Dokumenter.
- 3. Skriv eventuelt en **Beskrivelse** af opgaven, og vælg et ikon for den mappe, som bliver oprettet.
- 4. Klik **Næste** for at gå videre til andet trin.
- 5. Klik på **Tilføj** og opgiv modtagerens e-mail-adresse. Gentag denne, hvis du ønsker at sende til flere modtagere. Klik **Næste**, når du er klar.

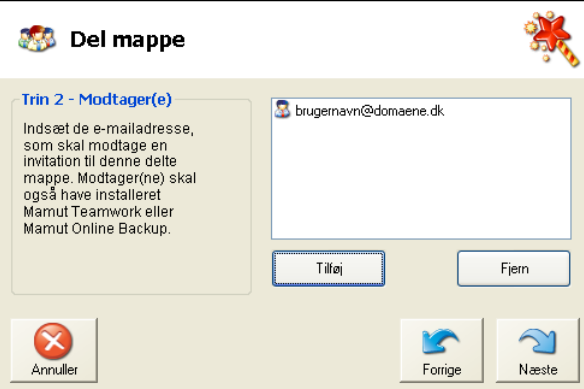

6. Angiv en **Invitationstitel**, som vil blive brugt i e-mailen til modtageren. Du kan eventuelt også tilføje en besked i e-mailen.

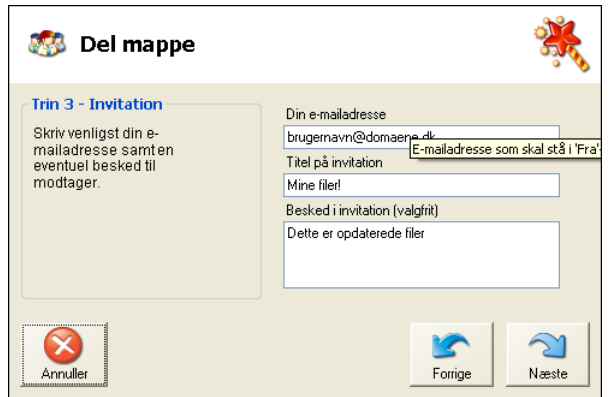

- 7. Klik **Næste**.
- 8. Tilføj en Mamut Key for at beskytte dine data. Denne vil **ikke** blive sendt sammen med invitationen. Opgiv denne i en egen e-mail, som du sender til modtageren, på telefon eller lignende.

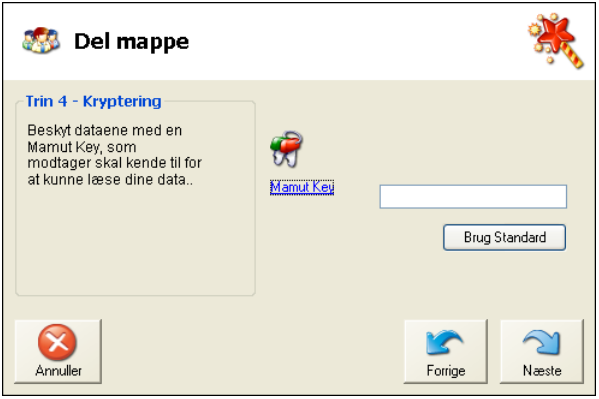

**Bemærk!** Hvis du skal sende til andre brugere, anbefales det ikke at benytte den samme Mamut Key, som du benytter for at få adgang til dine egne sikkerhedskopier.

9. Klik på **Næste**.

10. Kontroller, at du har opgivet de korrekte oplysninger og klik på **Færdig**.

Modtageren eller modtagerne vil nu modtage en e-mail med en invitationskode, som kun gælder for denne invitation. invitationskoden kan kun bruges én gang.

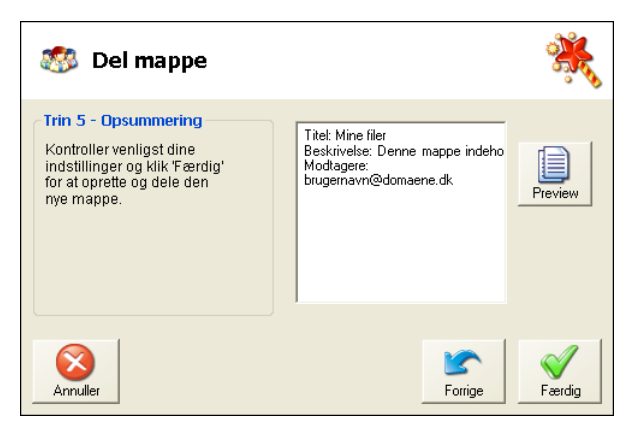

11. Den mappe, som oprettes på din computer, åbnes, og du kan kopiere de data, du ønsker at dele med andre, ind i mappen.

 *Uploading begynder umiddelbart, og vil fortsætte kontinuerlig efterhånden som du ændrer indholdet i mappen.* 

 **Bemærk!** En fil, som slettes i en delt mappe, vil blive slettet hos alle, der deltager i den aktuelle deling.

# <span id="page-58-1"></span><span id="page-58-0"></span>INBOX

Når du modtager invitationer fra andre Mamut Online Backup-brugere, benytter du inboxen til at tage imod din nye Share, Stream eller Send. Du kan vælge at starte guiden til inboxen eller at kopiere invitationskoden direkte ind i et eget felt nederst i programvinduet.

Den som sender angiver et brugernavn (e-mail-adresse), der skal sendes en invitation til. Modtageren får en e-mail tilsendt på sin normale e-mail-adresse med en invitationskode, som vedkommende kopierer til Mamut Online Backup Inbox, for at starte modtagelsen.

Derudover tilføjer afsender en Mamut Key. Denne kan være unik for hver enkelt "forsendelse": Mamut Key skal opgives til modtageren. Dette fungerer både som en egen sikkerhed for at den korrekte person modtager filerne, samt for at aktivere krypteringen af filene, når de sendes over internettet.

Dette gøres for at styrke sikkerheden hvis du for eksempel skulle komme til at sende invitationen til den forkerte e-mail-adresse. Mamut Key skal opgives til modtageren op anden måde, for eksempel i en separat e-mail eller pr. telefon.

Fremgangsmåden ved modtagelse af invitationer vil være den samme for alle funktioner med undtagelse af Sync, som er lavet for at synkronisere forskellige computere, som bruger samme Mamut Online Backup-brugerkonto.

Hvis du modtager et Sync, lægger dette sig under Sync på alle computere, du benytter, uden at der sendes nogen invitation.

## Redigering af filer

Du skal ikke ændre på filer, du modtager ved hjælp af funktionen Stream. Hvis du ønsker at redigere disse på din egen computer, anbefales du at kopiere disse fra det område, du modtager i og til et andet område på din computer. Hvis du redigerer direkte i modtagelsesmappen, vil der opstå en konflikt mellem filerne, som skal løses manuelt.

## Løsning af konflikter

Modtageren kan løse en konflikt ved at flytte filen eller filerne ud af mappen, som de modtages til. Efterhånden som filerne opdateres på server, vil de da igen blive downloadet af modtageren i samme version, som filerne på afsenderens computer.

## Ugyldig invitationskode?

invitationskoden kan kun bruges én gang. hvis noget er gået galt, kan du bede afsender om at sende dig en ny invitationskode. Afsender kan gøre dette manuelt via forstørrelsesglasikonet eller ved at oprette en ny opgave.

Fremgangsmåden for at invitere en ny modtager af en eksisterende opgave er beskrevet under **Hvordan bruger du Stream**.

## Hvordan modtages invitationer?

 Når du modtager invitationer fra andre brugere, bruger du indboksen til at modtage din nye Share, Stream eller Send. Du kan vælge at starte guiden til indboksen, eller du kan kopiere invitationskoden direkte ind i eget felt nederst i programvinduet.

### Sådan modtager du invitationer

1. Kopier først hele invitationskoden, du fik på e-mail. Sørg for at få hele koden med, inkluderet teksten.

Lim invitationskoden ind i feltet **Invitationskode** i hovedvinduet og klik på plus-ikonet nederst eller åbn inboxen ved at klikke på plus-ikonet og lim invitationskoden ind. Klik derefter på **Næste**.

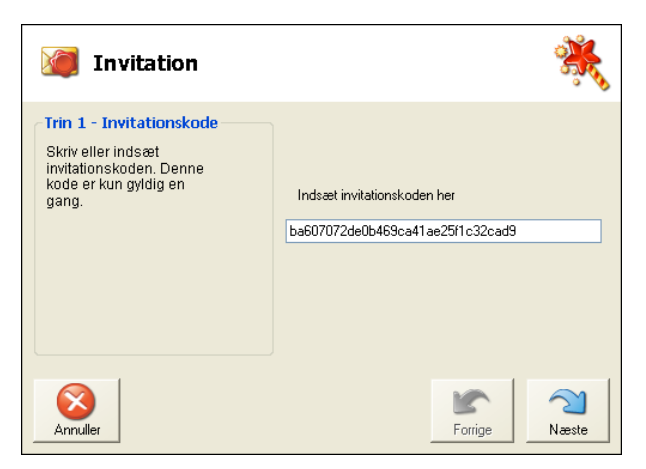

2. Angiv Mamut Key og klik **Næste**. Afsender skal opgive denne.

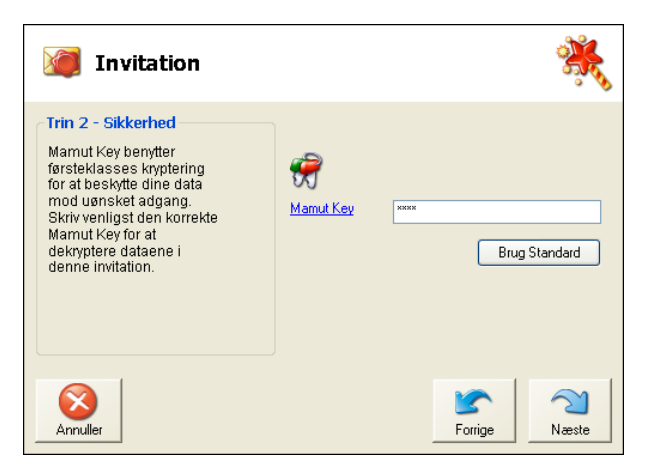

3. Vælg placering for de filer, du skal modtage. Programmet foreslår at lægge filerne i Mamut Online Backup-mappen under **Mine Dokumenter**.

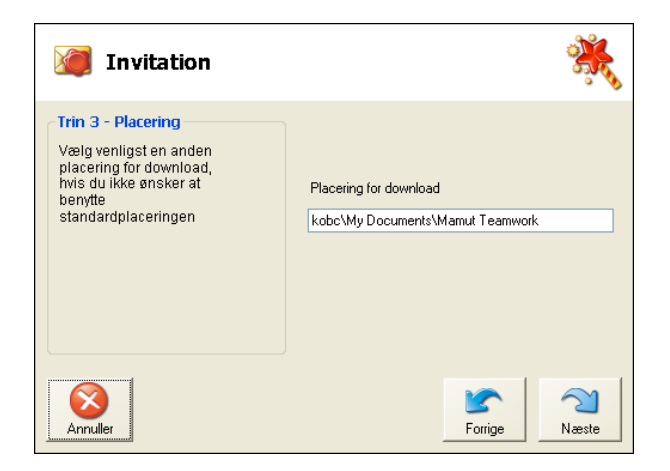

4. Kontroller opsummeringen. Vær opmærksom på den datamængde, du er i gang med at modtage. Accepter invitationen og klik **Færdig**.

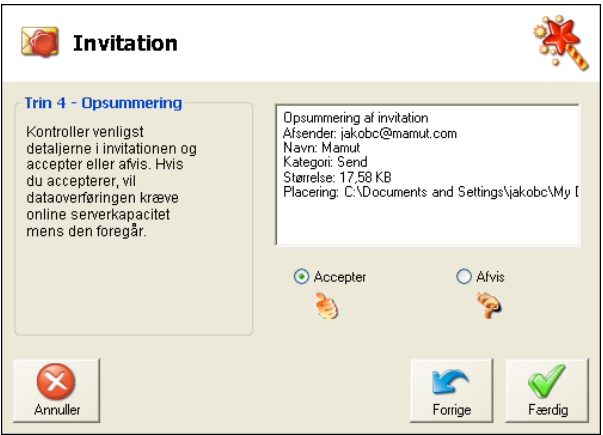

Du kan forkaste invitationen, hvis du vil. Så vil afsender eventuelt måtte sende dig en ny invitation. Du kan ikke benytte den invitationskode, du fik tilsendt, igen.

 *En midlertidig opgave oprettes i din Inbox.* 

Downloadingen starter, og du kan følge fremdriften i din Inbox. Når du har modtaget filerne, vil du få besked om, at de er færdigt modtaget, og bliver spurgt, om du vil fjerne opgaven. Svarer du **Ja**, vil opgaven blive fjernet fra din Inbox. Dermed vil den ikke længere tage plads på din konto. Programmet vil da åbne mappen, hvor filerne er gemt.

Du finder filerne på din computer på det område, hvor du valgte at gemme dem. Klik på mappen til venstre i din **Inbox** for at komme direkte til området.

# <span id="page-61-1"></span><span id="page-61-0"></span>**SIKKERHED**

Mamut Online Backup er trygt at bruge og der benyttes flere lag af sikkerhed for at sikre, at din information kun kan åbnes og læses af dig, samt at den gemmes på et sikkert sted.

## Aktiveringskode

Under installationen skal du opgive en aktiveringskode for at kunne komme videre og bruge programmet. Fordi brugerkontoen er identisk med din e-mail-adresse, er der indlagt en sikkerhedskontrol ved, at du modtager en e-mail med aktiveringskoden sendt til den opgivne adresse. På den måde kan vi forhindre at andre misbruger e-mail-adressen og opgiver den som konto for denne tjeneste.

## Kryptering

Mamut Online Backup krypterer al information på din computer med symmetrisk AES, før den overføres med SSL-protokollen (128 bits SSL Encryption). AES anses som en af de absolut sikreste krypteringsalgoritmer på markedet. AES kaldes også Rijndael.

## Sikker overføring

Når Mamut Online Backup har krypteret og pakket dine data, bliver denne overført sikkert via SSL protokollen. Denne protokol giver dig 128-bit kryptering på overføringen til vores servere. Den samme protokol bliver også brugt, når du downloader dine sikkerhedskopierede data fra serveren.

Mamut Online Backup kommunikerer med vores servere via internettet. Dertil benytter programmet port 80 (HTTP) og port 443 (HTTPS). Brandmur og proxy-server skal derfor være konfigureret til at tillade programmet at benytte disse porte.

## Sikker opbevaring

Al information, du sikkerhedskopierer til vore servere, opbevares krypteret. Der er ingen andre end dig, som har adgang til informationen, heller ikke administratoren af vore servere. For at opnå den bedst mulige sikkerhed er dine sikkerhedskopier gemt på to fysisk adskilte steder. Al information replikeres mellem disse to lokaliteter via gigabit optiske kabler. Serverne er placeret i et overvåget og stabilt driftsmiljø med døgnbemandet driftcenter, kontinuerlig driftsovervågning, batteribackup, adgangskontrol og videoovervågning.

## Adgangskode til indlogning

Den adgangskode, du opretter, når du registrerer en konto, benyttes til at logge ind på tjenesten, når programmet startes. Det giver adgang til dine sikkerhedskopier og de øvrige funktioner. Vær opmærksom på at programmet automatisk starter og logger dig ind. Det betyder at brugere, som har adgang til din computers brugerkonto, og så kan få adgang til dine sikkerhedskopierede data. De vil derimod ikke få adgang til funktionen **Gendan** uden din Mamut Key.

## Mamut Key

Under installation af Mamut Online Backup bliver du bedt om at oprette din egen Mamut Key. Hvis du skal gendanne data fra en computer ved hjælp af **Gendan** skal du kende denne nøgle.

Mamut Key er ikke det samme som adgangskoden til systemet. Adgangskoden bruges til at logge ind, men vil ikke kunne bruges til at gendanne eller downloade sikkerhedskopierede data.

Hvis du benytter flere computere på samme konto, skal hver computer have sin egen nøgle.

Mamut Key skal være på mindst 10 tegn.

Se mere information om Mamut Key i kapitlet **Introduktion**.

# <span id="page-63-1"></span><span id="page-63-0"></span>FAQ - OFTE STILLEDE SPØRGSMÅL

# Om Mamut Online Backup

Hvem kan bruge Mamut Online Backup?

Alle med gyldig licens kan bruge Mamut Online Backup.

Kan jeg holde op med at tage sikkerhedskopier i andre programmer?

Nej. Mamut Online Backup tager sikkerhedskopi af filer på din computer, men de fleste programmer, så som Mamut Business Software, daTax og Mamut Home, har egne funktioner for sikkerhedskopiering. Du skal fortsat tage sikkerhedskopi i disse programmer, men Mamut Online Backup kan hjælpe dig med at gemme sikkerhedskopien på en sikker måde.

Hvad er forskellen mellem Send og Stream?

Send lader dig sende mapper/filer én gang til en eller flere modtagere. Med Stream kan du fortløbende "publicere" mapper til en eller flere modtagere helt enkelt ved at lægge filer eller hele undermapper på det område, du har valgt at publicere. ("Streame").

Hvad er forskellen på Sync og Share?

Med Sync kan du synkronisere mapper på din egen computer til én eller flere maskiner som du selv disponerer. Med Share kan du synkronisere mapper på din egen computer til andre brugere af tjenesten.

### Hvad er Mamut Key?

Mamut Key er en krypterings/dekrypteringsnøgle. Vi anbefaler at du bruger en frase eller sætning fremfor en enkelt adgangskode, siden længere adgangskoderfraser giver dig en meget sikrere Mamut Key end en simpel adgangskode. Prøv gerne at kombinere frasen med tal for yderligere at øge sikkerheden. Uanset hvad du vælger som frase, er det vigtigt meget vigtigt - at du husker den. Hjørnestenen i sikkerhedsløsningen i Mamut Online Backup er, at du og kun du skal have adgang til dine egne data. Hvis du glemmer frasen vil ingen - ikke engang sikkerhedtseksperterne hos softwareleverandøren - kunne hjælpe dig med at gendanne dine data.

Mamut Key skal være på mindst 10 tegn.

Hvor lagres mine sikkerhedskopierede filer?

Alle dine sikkerhedskopierede filer bliver trygt og sikkert gemt på en Windows Azureplatform. Dine filer er krypteret med din Mamut Key, før de overføres og gemmes, og hverken Mamut, Microsoft eller nogen andre kan dekryptere dine data, medmindre du giver dem disse Mamut Key.

Alle data gemmes fortløbende, og hver fil gemmes på tre forskellige diske. Microsoft kontrollerer kontinuerlig hardwarens tilstand.

## Hvilken type information bør sikkerhedskopieres i Mamut Online Backup?

Hvis du er usikker på, hvad du skal tage backup af, anbefaler vi først og fremmest, at du bruger lagringskapaciteten til vigtig information, som du ikke har råd til at miste og hvor indholdet ofte ændres. Et eksempel på virksomhedskritisk information, som du ikke har råd til at miste, er brugerdatabasen i Mamut Business Software. Information, som også kan være fornuftig at sikre, er for eksempel Microsoft Word og Excel filer, da ændringer i disse automatisk sikkerhedskopieres af Mamut Online Backup-tjenesten. Statiske multimediafiler, så som elektroniske billeder, videooptagelser og musikfiler bliver ofte store i størrelse. Hvis du skal sikkerhedskopiere disse kan det være hensigtsmæssigt at vurdere at udvide sin konto i Mamut Online Backup, eller eventuelt at sikkerhedskopiere på andre eksterne lagringskilder som CD eller DVD.

#### Hvordan foregår synkroniseringen?

Mamut Online Backup ser efter ændringer i de filer og mapper, du har valgt at sikkerhedskopiere. Det foregår kontinuerligt så længe du er online, under forudsætning af at du har valgt kontinuerlig opdatering under **Værktøj** på værktøjslinjen. Alle ændringer synkroniseres da fortløbende. Under **Værktøj - Tidsplan** kan du eventuelt i stedet vælge at lade sikkerhedskopieringen foregå i tidsintervaller eller på bestemte tidspunkter af døgnet. Dette forudsætter, at din computer kører, når sikkerhedskopien skal tages.

Hvad sker der med midlertidige filer og åbne filer?

Alle filer, som ligger i mapperne, bliver som standard ikke uploadet. Midlertidige filer af typen .tmp, og en del andre filtyper er som standard udeladt. Du kan selv vælge, hvilke filtyper, som udelades, under **Værktøj - Avanceret**. Enkelte programmer laver imidlertid også andre midlertidige filer. Word laver for eksempel filer, som er midlertidige, men med filtypen .doc. Disse filer vil også blive uploadet, hvis du redigerer i en Word-fil, som ligger i en mappe, der skal uploades. Det dokument, du arbejder ,ed, vil ikke blive uploadet, før du har lukket det.

### Hvordan fungerer krypteringen?

Mamut Online Backup krypterer al information på din computer med symmetrisk AES, før den overføres med SSL-protokollen (128 bits SSL Encryption). AES anses som en af de absolut sikreste krypteringsalgoritmer på markedet. AES kaldes også Rijndael.

## Brug af Mamut T Online Backup

Kan jeg bruge systemet på netværksressourcer?

Det kan du ikke. Du kan kun sikkerhedskopiere og sende filer lokalt fra egen computer. Det gælder også de øvrige funktioner.

Jeg har flere Windows brugerkonti på min computer og ønsker, at alle skal bruge programmet. Hvad skal jeg gøre?

Du kan installere programmet én gang for hver brugerkonto i operativsystemet. Brugerne bør have egne konti i Mamut Online Backup, som du registrerer med egne e-mail-adresser.

#### Hvad sker der, når jeg laver ændringer i store filer?

Kun de ændringer, som er foretaget i filer eller dokumenter, bliver uploadet igen. Hvis du for eksempel skriver nogle nye afsnit i et stort tekstdokument, er det kun den nye/ændrede tekst, som uploades.

### Er der behov for tidsplaner for backup?

Du kan selv vælge om sikkerhedskopier skal tages kontinuerligt, i intervaller eller på bestemte tider af døgnet. Du vil være bedst sikret, hvis du vælger kontinuerligt, siden sikkerhedskopien uploades, så snart du er færdig med at arbejde med en fil

#### Skal jeg lade computeren stå tændt om natten?

Nej, du kan slukke den når du vil. Hvis dine valgte filer og mapper ikke er fuldstændigt opdaterede, når du slukker computeren eller kobler dig af internettet, vil Mamut Online Backup fortsætte, når computeren kobles på internettet igen. Det samme sker ved strømafbrydelse eller hvis internetforbindelsen afbrydes uventet. Delvist uploadede filer vises ikke på siden med "Mine data", før de er fuldstændigt uploadet og gemt. hvis du har valgt sikkerhedskopiering på bestemter tidspunkter, skal computeren være tændt, når sikkerhedskopien skal tages.

#### Hvad sker der, hvis jeg ikke er online?

Når du er offline, bliver programikonet på Windows opgavelinje rødt. Når du igen er online synkroniseres eventuelle ændringer, du har lavet i de valgte filer og mapper mens du var offline, umiddelbart med server. Ikonet skifter da til orange, mens filerne uploades eller downloades. Dermed sikres også disse ændringer. Ikonet bliver grønt, når du igen er online og de valgte filer og mapper er sikret.

#### Hvad er forskellen på Historik og Gendan?

**Historik** viser data, som er sikkerhedskopieret eller uploadet ved hjælp af en af de øvrige funktioner fra den computer og den konto, som du er logget på med for øjeblikket. Ved hjælp af **Historik** kan du gendanne enkeltfiler eller mapper fra den computer, du er logget ind fra. Disse vises i en kalender, hvor du kan se historikken for sikkerhedskopieringen af de enkelte filer. I dette vindue kan du downloade filer som de fremstod på en given dato.

**Gendan** er lavet for at gøre det så let som muligt at gendanne data fra en computer, som ikke længere er i brug eller på en anden computer, som benytter samme konto. Du kan kun gendanne den nyeste udgave af filerne ved hjælp af denne funktion. Her kan du starte en guide for at gendanne en tidligere sikkerhedskopi, enten til din computer eller til en anden computer, for eksempel hvis du har byttet computer eller en computer er gået i stykker.

#### Hvordan kan jeg se, hvad der er sikkerhedskopieret?

Du kan først kontrollere hvilke filer og mapper, som er markeret i Mamut Online Backup. Klik **Historik** på værktøjslinjen for at se, hvad der faktisk er blevet sikkerhedskopieret til server.

Hvorfor vises alle opgaverne ikke, når jeg vil gendanne en sikkerhedskopi?

Dette sker, hvis du bruger version 3 eller tidligere på computeren, hvor du prøver at gendanne sikkerhedskopien, og sikkerhedskopien blev taget på en computer med version 4. Du skal opdatere programmet til version 4 på computeren, hvor du prøver at gendanne sikkerhedskopien, før opgaverne bliver tilgængelig for gendannelse.

### Hvad sker der, når jeg når grænsen for min lagringskapacitet?

Du får besked om at lagringsgrænsen er nået. Du skal da enten fjerne filer eller mapper eller opgradere applikationen med mere lagringsplads. Det kan du gøre ved at klikke **Konto** på **Værktøjslinjen** og vælge **Køb mere lagringsplads**. Da kommer du til en side, hvor du kan bestille opgradering.

Hvordan sletter jeg sikkerhedskopierede filer, så de forsvinder fra Mamut-serveren?

Du kan slette en opgave i Mamut Online Backup ved at låse den op og derefter slette den. Filerne vil da ikke længere være tilgængelige på server, og lagringspladsen frigøres til andre opgaver. Hvis du ikke længere ønsker at bruge tjenesten og ønsker at filerne skal fjernes fra server, kan du vælge **Slette konto** under **Værktøj - Konto**.

### Hvordan kan jeg afinstallere programmet?

Hvis du ønsker at afinstallere programmet, vælger du **Værktøj - Konto** og derefter **Slette konto**. Dine data vil forsvinde fra server, og du skal anse disse som tabt. Derefter kan du afinstallere via Start-menuen på din computer.

Jeg har ADSL og derfor ikke så stor båndbredde ud. Hvordan fungerer det?

Al upload foregår i baggrunden. Du kan desuden begrænse hvor stor båndbredde, du ønsker at benytte, under **Værktøj**. Vælg **Netværk** og vælg derefter den båndbredde, du ønsker at benytte. Ved at justere båndbredden i forhold til din kapacitet, vil du ikke mærke noget til at der tages backup. Første gang du vælger at tage backup af filer kan det tage en del tid. De ændringer, du herefter foretager i de markerede filer og mapper, bruger som regel langt mindre båndbredde end den første sikkerhedskopiering, du foretager.

## Andre spørgsmål

Hvad er Gamle opgaver?

I forbindelse med opdatering til versjon 3 af programmet er dine filer blevet konverteret for at understøtte den nye version. Opgaverne fra den gamle version finder du under genvejen **Gamle opgaver** i hovedvinduet.

Jeg har installeret Mamut Online Backup, men programmet starter ikke. Jeg har Norton Internet Security. Kan det skyldes at firewallen hindrer opstart af Mamut Online Backup?

Ja, hvis Mamut Online Backup ikke starter kan det skyldes at Norton Internet Security blokerer opstarten af programmet. Så skal du fjerne blokeringen af Mamut Online Backup i Norton Internet Security. Du finder et link til en forklaring af, hvordan du gør dette, på vore supportsider.

Er der nogen begrænsning på hvilken overføringshastighed brugerne kan få fra Mamuts side?

Nej. Mamut har rigeligt med båndbredde i dag og opgraderer fortløbende i takt med behovet.

Information fra Mamut om retningslinjer for e-mail

Når brugeren frivilligt opgiver navn, adresse, e-mail-adresse og anden lignende information, for eksempel ved registrering eller under brug af vores webshop, vil disse oplysninger kun blive gjort tilgængelige for selskabet, og vil ikke blive videresolgt eller på anden måde distribueret til tredjepart. Brugeren, som registrerer sig, vil modtage information om specielle tilbud, opgraderinger og lignende. brugeren kan når som helst bede om ikke længere at få tilsendt information, ved at sende en e-mail til [info@mamut.dk.](mailto:info@mamut.dk) Læs mere på vores supportsider.

Efter at jeg installerede Mamut Online Backup er der blevet oprettet en ny brugerkonto på min computer, som hedder "ASP.NET". Hvad skyldes det?

Mamut Online Backup behøver Microsofts .NET Framework for at fungere. Hvis du installerer .NET Framework og allerede har Microsofts webserver (Internet Information Server) installeret, vil brugerkontoen "ASP.NET" blive oprettet på din computer. "ASP.NET" brugeren er en del af .NET's støtte for webservere. Du finder et link til en forklaring på, hvordan dette gøres, på vores supportsider.

Jeg har modtaget en Mamut Online Backup Invitation, hvad er det?

En bruger af Mamut Online Backup ønsker at sende dig en fil eller en mappe ved hjælp af en af funktionene i programmet.

Når du modtager invitationer fra andre Mamut Online Backup -brugere, benytter du inboxen for at tage imod dit nye Share, Stream eller Send. Du kan vælge at starte guiden til inboxen eller kopiere invitationskoden direkte ind i et eget felt nederst i programvinduet.

Du skal installere programmet for at modtage filene. Læs mere på [www.mamut.dk/onlinebackup.](http://www.mamut.dk/onlinebackup)

Læs mere om hvordan du modtager invitationer i afsnittet **Inbox**.